# WCEX Amazon Pay 決済モジュール

Welcart専用 Amazon Payプラグイン運用マニュアル

Ver. 2.4.0

2021.6.3

アイベック合同会社

※Welcartは、コルネ株式会社の商標です。

※Amazon、Amazon.co.jp、Amazon Payおよびそれらの名称及びロゴは、Amazon.com,inc.またはその関連会社の商標 です。

目次

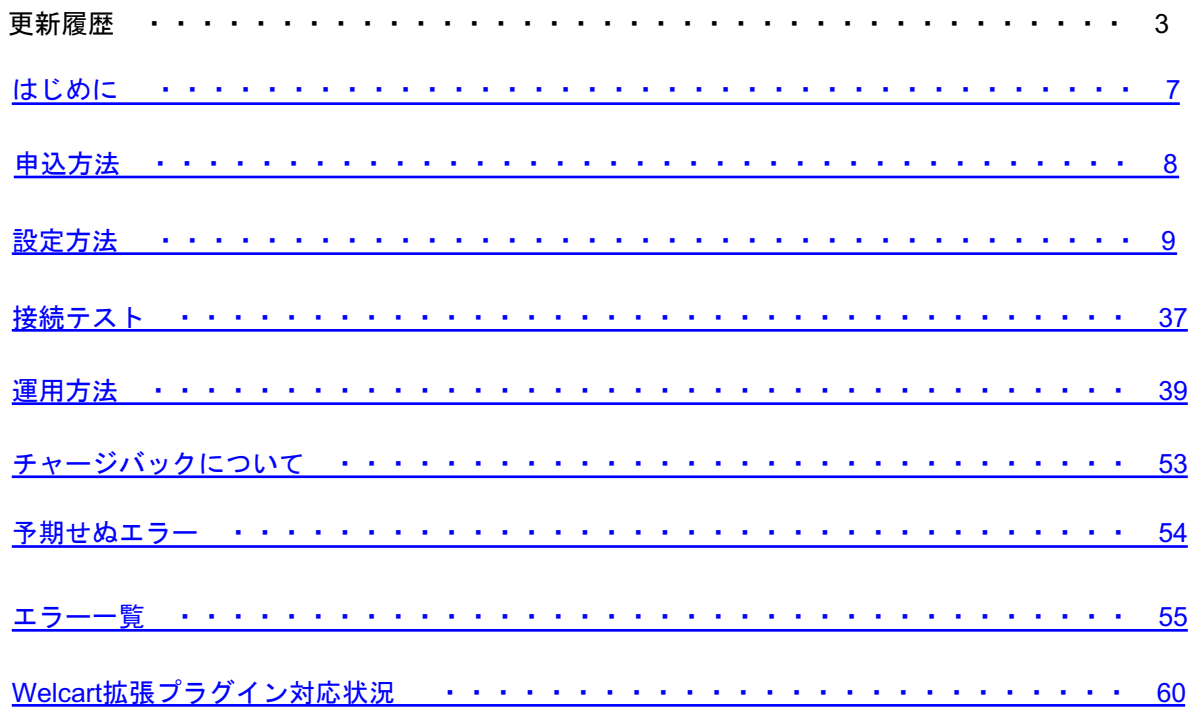

#### 【v1.7.8対応】

2019.3.10

- ・WelcartカートページからAmazon Payへのフローを変更しました。
- ・カートページの「Amazon Payボタン」との並び替え設定を追加しました。

2019.4.26

・AIVEC APPS認証確認の「キーの入力」を省略しました。

2019.6.5

・プラグイン名を「WCEX Amazon Pay」に変更しました。

2019.6.13

・決済エラーログに出力されるようになりました。

2019.7.10

・「WCEX DLseller」使用時、ログアウトする際に警告が出るエラーを修正しました。

2019.12.3

- ・クイック決済ページの「カスタム・オーダーフィールド」と「カスタム・デリバリーフィールド」で「表示する・しない
- 」の設定を決済設定ページに追加しました。
- ・クイック決済ページのカスタムフィールドで、ハイフン等がフィールドキー名に入っていたら表示されない不具合を修正 しました。

2020.02.10

・送料設定が2つ以上ある場合、クイック決済時に送料が正しく適用されない不具合を修正しました。

・WCEX Coupon 1.0.11を使用時、クイック決済利用時にクーポンの金額が正しく適用されない不具合を修正しました。 WCEX Coupon10.0.10以下をご利用の場合は必ず最新版へアップデートしてください。

・認証確認で、WCEC Amazon Pay を購入されたサイトを選ぶように変更しました。 (Aivec Apps もしくは、wecart.com のどちらかを選択してください。)

#### 【v1.8.0対応】

2020.2.20

・送料設定が2つ以上ある場合、クイック決済時に送料が正しく適用されない不具合を修正しました。

2020.03.26

≪機能追加≫

- ・決済設定ページに処理区分(与信、与信売上計上)の設定を追加しました。
- ・カートページに「買い物を続ける」ボタンの表示を追加しました。
- ・クイック決済ページにカスタムフィールドの表示・非表示の設定を追加しました。
- ・Amazon Payの通常購入フローで通常課金のコンテンツファイルとサービス商品を購入できるよ
- うになりました。(DLSeller商品一部対応)
- ・新しいフックを追加しました。

2020.03.26

≪バグ修正≫

・ハイフン(-)が入っているカスタムフィールドが表示されない不具合を修正しました。(クイック 決済、Amazonアカウントでログインするダイアログ)

・Amazon Payのクイック決済ページで配送方法を変更した場合に送料が再計算されない不具合を 修正しました。

・基本設定でAmazon Payを支払方法として登録しなくても勝手にクイック決済が表示される不具 合を修正しました。

・DLSeller商品を購入する際、お客様情報画面に「Amazonアカウントをお持ちのお客さま」とい うAmazonアカウントの住所を選択する画面が出ないように修正しました。

【v1.8.1対応】

2020.06.29

・在庫が0の時にクイック決済で購入できてしまう不具合を修正しました。

【v2.0.0対応】

2020.09.09

・WCEX Amazon Payの更新方法が、WordPressのプラグイン更新方法と同じ方法でアップデートできるようになりました 。

≪機能追加≫

=クレジット決済設定画面=

・Amazon Pay APIにアクセスするための公開/秘密キーペアの設定を追加しました。

・購入時に利用する配送先の設定を追加しました。

・Welcart非会員様のお客様情報登録先を指定する設定を追加しました。

・ギフト配送の有無を判断するチェック項目を追加し、ギフト配送などの購入者と発送先が異なる注文の場合には購入者情 報を入力できるよう項目を追加しました。

≪仕様変更≫

・決済エラーログ機能を削除し、「usc-e-shop/logs/acting\_transaction.log」に記載するようになりました。

・会員情報とAmazonアカウントを連携させることで、Amazonアカウントのみでログインできるようになりました。(会員 情報のメールアドレスとAmazonアカウントのメールアドレスが同一であることが条件となります。)

・Amazon Payの売上計上・キャンセルの処理がWelcartの「対応状況」とは別となり、「対応状況」を変更してもAmazon Payの処理が実行されないようになりました。

・「Amazonアカウントで登録する」ダイアログにて会員登録を行っていたのを、クイック決済画面にて

「Amazonアカウントで会員登録を行う」にチェックを入れるだけで、Amazonアカウントの情報を会員登録に反映できるよ うになりました。

#### 2020.09.09

≪機能修正≫

・非会員様がクイック決済で購入した場合、登録される氏名が二重になる不具合を修正しました。

・クイック決済ページにテキストエリアのカスタムフィールドが正しく表示されず注文が確定できない不具合を修正しまし た。

・通常フローに不定期で発生する以下エラーを修正しました。

-「支払い方法を選択してください。」

-「購入者はAmazonのアドレス帳ウィジェットからの配送先住所が選択されていません」

≪既存機能削除≫

・ 受注リストの一括売上計上、キャンセルを削除しました。

・会員登録時に、会員情報入力ページにAmazonログインボタンを表示する機能を削除しました。

・通常の購入フローの際に、お客様情報入力ページにAmazonログインボタンを表示する機能を削除しました。

・Amazonに登録されている氏名ではなく入力した氏名を登録する機能が削除されました。(設定項目名:お名前入力フィー ルド)

【v2.1.0対応】

2020.10.16

≪機能追加≫

・ギフト配送の有無を判断するチェック項目を追加し、ギフト配送などの購入者と発送先が異なる注文の場合には購入者情 報を入力できるよう項目を追加しました。

≪機能修正≫

・「wc\_templates」 の入っていない独自テーマを使用した場合に、Amazon Payでの注文が確定した後に完了ページにリダ イレクトされない不具合を修正しました。

#### 2021.1.12

≪バグ修正≫ ・IE11で決済できない不具合を修正。

【v2.2.0対応】

2021.2.17

≪機能追加≫

=クレジット決済設定画面=

・Welcartの「対応状況」をAmazon Payの「売上計上」や「キャンセル」とリンクするオプションを追加しました。

【v2.2.0対応】

2021.2.17

≪機能修正≫

・権限グループが編集者と編集者(設定権限無し)のユーザーの場合でも、決済処理で売上計上/返金/取消を行えるよう 修正しました。

・デフォルトの「処理区分」を「与信売上計上」に修正しました。

≪バグ修正≫

・会員規約同意のチェック制御の不具合を修正しました。

・firefox及びsafariにおいて、「注文確定」ボタンを押して必須項目入力エラーが表示された場合、注文確定ボタンが再度押 せなくなる不具合を修正しました。

【v2.2.1対応】

2021.3.12

≪機能修正≫

・ Welcart Basicの子テーマ(一部)ご利用時、通常決済において、支払方法でAmazonPayを選択した場合、決済できない 不具合を修正しました。

【v2.3.0対応】

2021.4.13

≪機能追加≫

・会員様がクイック決済ご利用時、内容確認ページで、会員情報とAmazonアカウントを連携させるチェックボックスを追加 しました。

・ Amazonアカウントで会員登録を行ったときの入会完了メールの内容に仮パスワード使用の内容と仮パスワードを追加し ました。

≪機能修正≫

・通常フロー利用時のDLSeller商品の内容確認ページの「配送日時指定はこちら」を「戻る」に修正しました。

【v2.3.1対応】

2021.4.15

≪機能修正≫

・Welcart v2.2.0 会員登録、パスワード変更時のパスワードポリシーに対応しました。

【v2.4.0対応】

2021.5.19

≪機能追加≫

- ・Welcart対応のTCDテーマに対応しました。
- ・会員ログインページのAmazon Payログインボタンの表示設定を追加しました。

≪機能修正≫

・非会員様が、クイック決済で商品を購入したときにポイントが付与されてしまう不具合を修正しました。

# はじめに

特徴

「Amazon Pay」の最大の特長は、Amazonアカウント※1でのログインを貴社ECサイトに導入することで、単な る決済手段にとどまらない、マーケティング効果が期待できる決済ソリューションであるという点です。 支払いに、Amazon Payを選択されると、Amazonに登録されているクレジットカードで決済されます。 配送先や連絡先も同じくAmazonに登録されている情報が用いられます。

初めて利用するショッピングサイトなどでは、名前・配送先・クレジット情報など入力の手間がかかります が、Amazon Payプラグインを使用すると、名前・配送先・クレジットカード番号入力などの手間が大幅に省 くことができ、カゴ落ち対策やCVR改善に有効です。

#### 安全性

Amazon.co.jpはお客様のアカウントを保護するための予防措置を講じています。 お客様がログインするときには、安全なサーバー接続(https://)が使用されます。その際、安全なサーバー保 護の業界標準である128ビット暗号化を用いたSSL(Secure Socket Layer)を使用しています。 お客様のアカウントは、お客様が設定した固有のパスワード※2によっても保護されています。

#### 要件

PHP5.6以上※<sup>3</sup> WordPress5.1以上 SSL必須(SHA-2)

#### 注意事項

・通常、Welcartを利用する場合はHTTPSプラグインを使用しないでください。

常時SSLにする場合は、一般設定画面にて「WordPressアドレス(URL)」と「サイトアドレス(URL)」を 、 https:// にするだけでSSLにすることができます。

また、常時SSLにした場合は、Welcart管理画面のシステム設定画面にて「SSLの切り替えを行う」のチェッ クを外してください。

※1 Amazon Payは、Amazon.co.jp (日本のAmazon)のアカウントをお持ちのお客様のみご利用可能です。 ※2 パスワードに一般的な単語や語句を使用することは避けてください。パスワードは、大文字、小文字、数字をすべて含めて6文字以上にし てください。 ※3 PHP5.3、PHP5.4のサポートはAmazon SDKで廃止予定です。推奨バージョン以下では正常に動作しない可能性があります。

# <span id="page-7-0"></span>申込方法

Amazon Payプラグインの使用するには、事前に販売事業者の登録が必要になります。 ECプラットフォームはWelcart (プラグイン)を選択してください。(登録費用無料) https://pay.amazon.com/jp/signup

Amazon Pay[のご導入に際しては、一](https://pay.amazon.com/jp/help/6023)定の条件があります。

日本に拠点のある法人(登記簿をご提出いただく可能性があります。)、Amazon Pay規定の禁止 ビジネスカテゴリー、または導入サイト内に禁止商材を取り扱っていない販売事業者であることが 挙げられます。

詳しくは、Amazon Payサービス利用規定をご覧ください。 https://pay.amazon.com/jp/help/6023

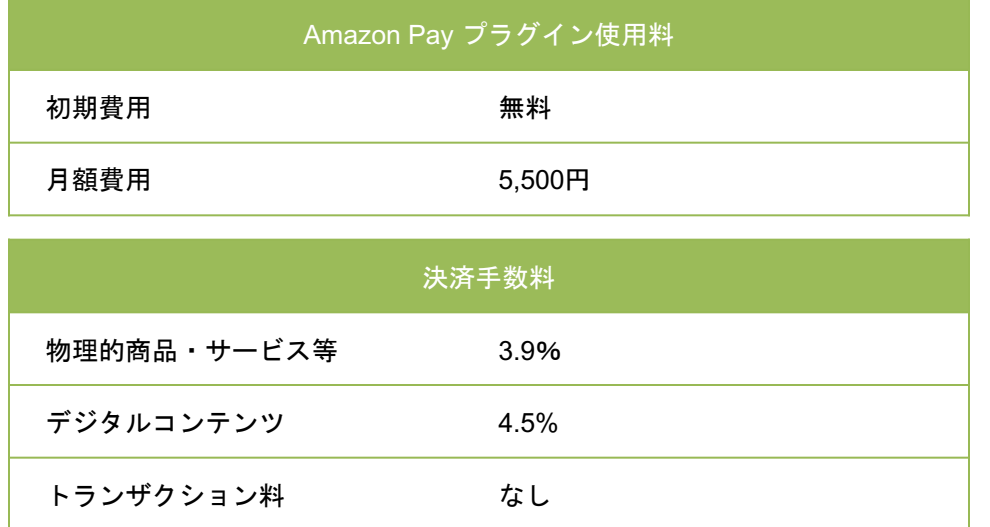

# 設定方法

#### 1. プラグインのインストールから決済に設定

Amazon Payプラグインのインストール後、WelcartShop クレジット決済設定画面のクレジット決 済会社選択タブで「Amazon Pay」を選択し、「利用中のクレジット決済モジュール」のエリアに ドラッグ&ドロップします。

「利用するモジュールを更新する」をクリックして更新すると、「Amazon Pay」のクレジット決 済設定タブが表示され、Amazon Payの設定ができるようになります。

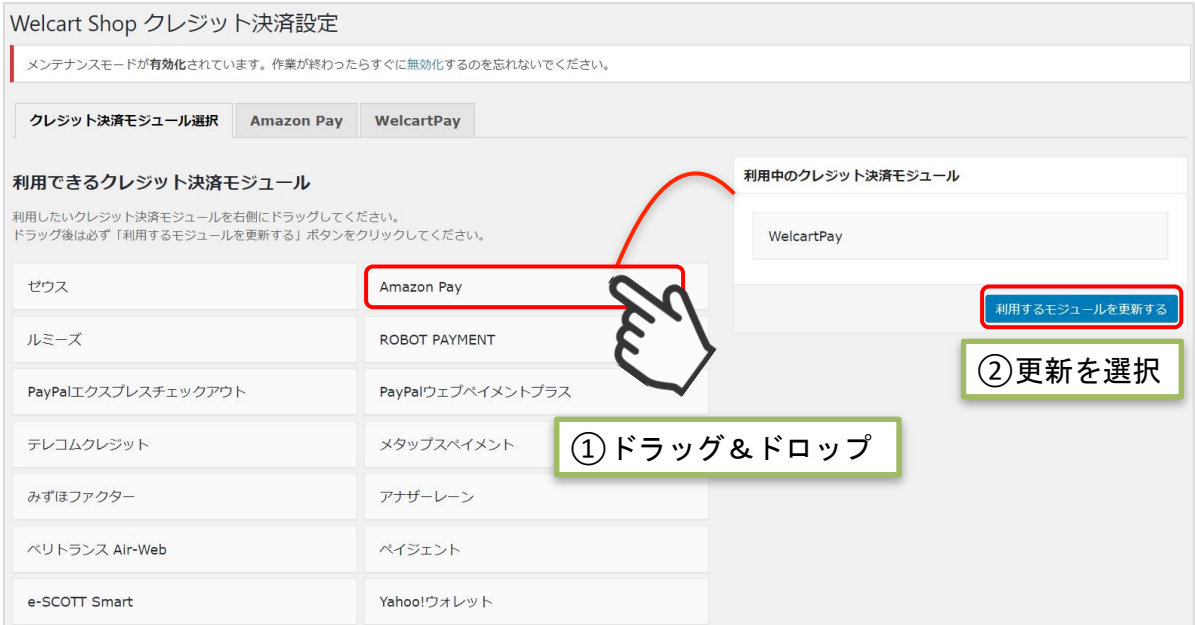

### 2. Amazon Payプラグインの設定

Amazon Payから発行される「MWSアクセスキー」情報を元に、Amazon Pay クレジット決済の設 定を行います。 MWS Access Keysは、セラーセントラルから取得できます。 ※MWS Access Keysは、テスト環境 (SAND BOX) と本番環境共通です。

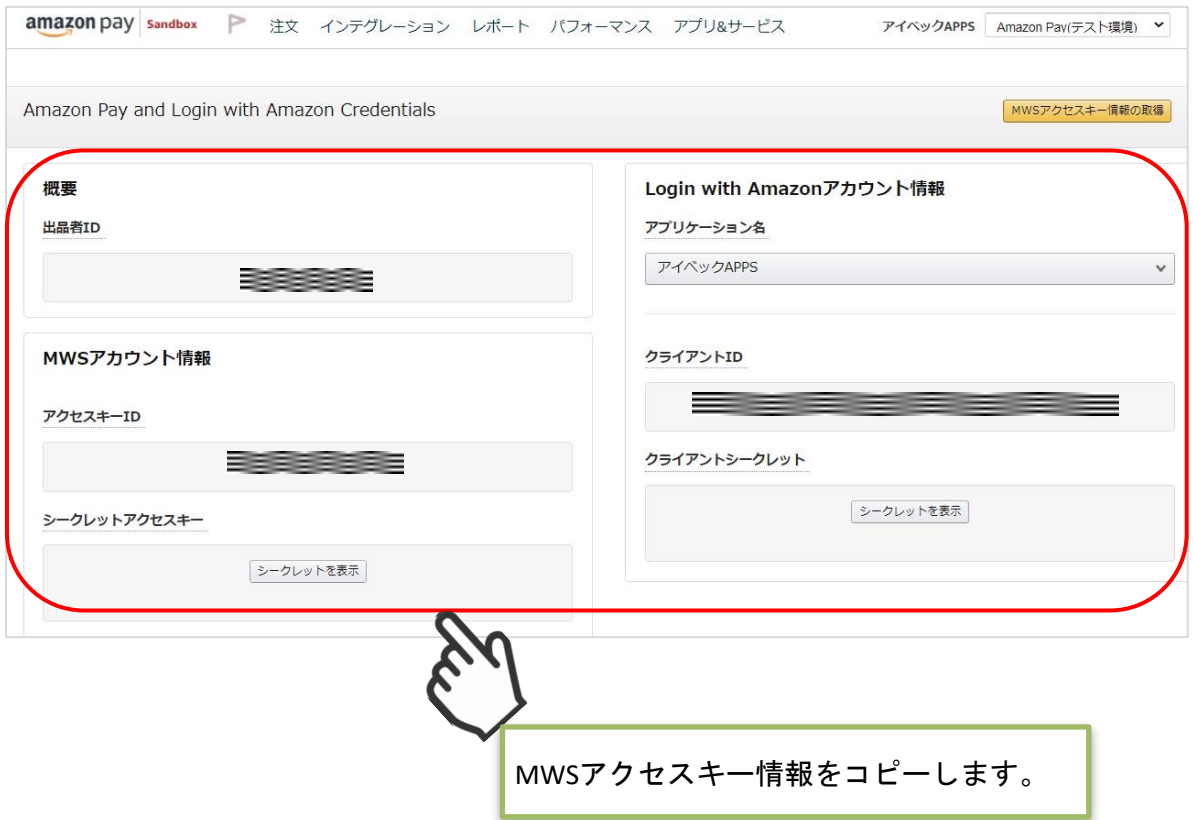

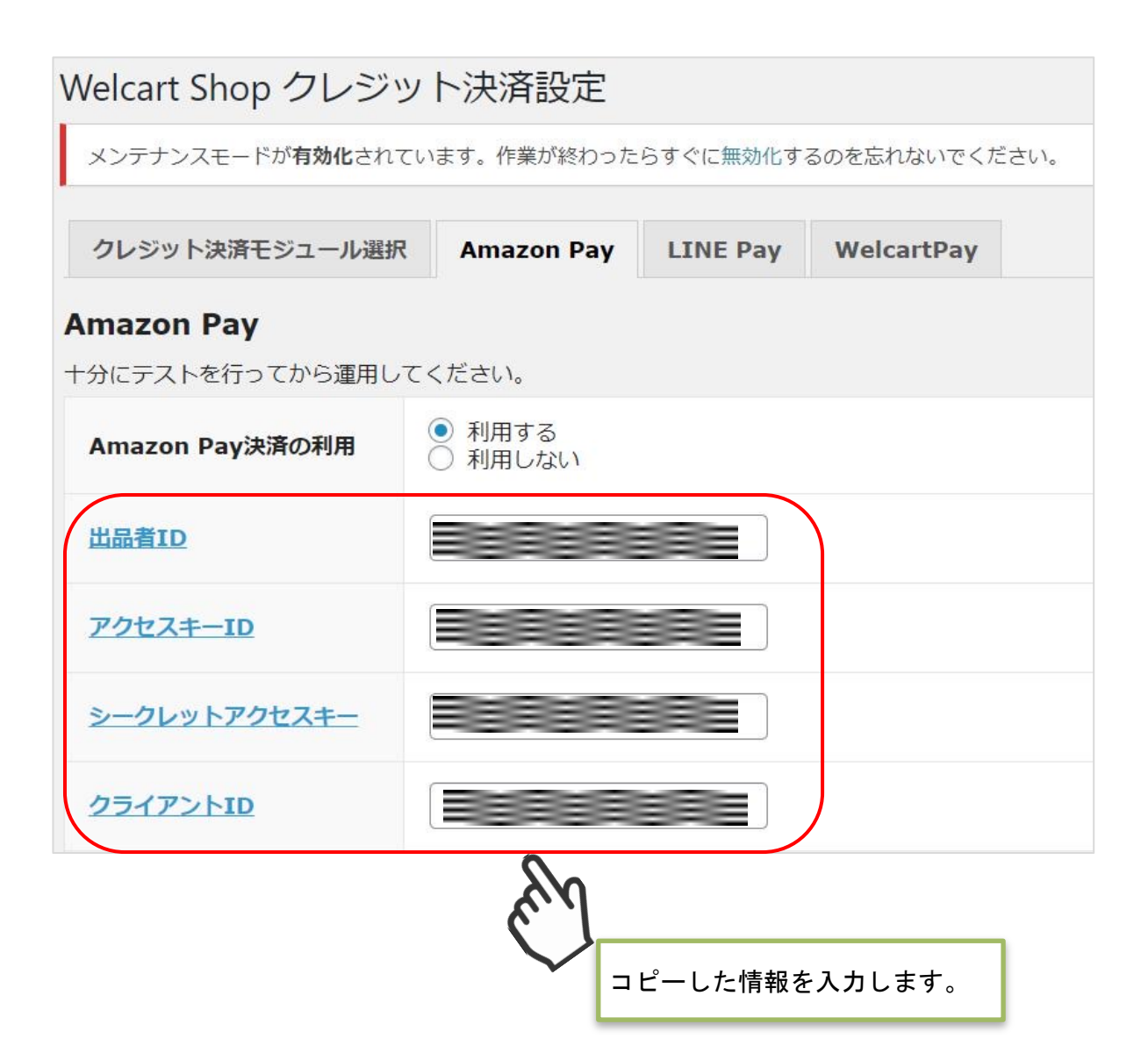

#### 3. 秘密鍵設定

WelcartShopクレジット決済設定画面の「Amazon Pay」タブを選択し、Amazon Pay APIにアクセ スするのに必要な公開/秘密キーペアを設定します。 ※キーペアの作成方法については次ページを参照してください。

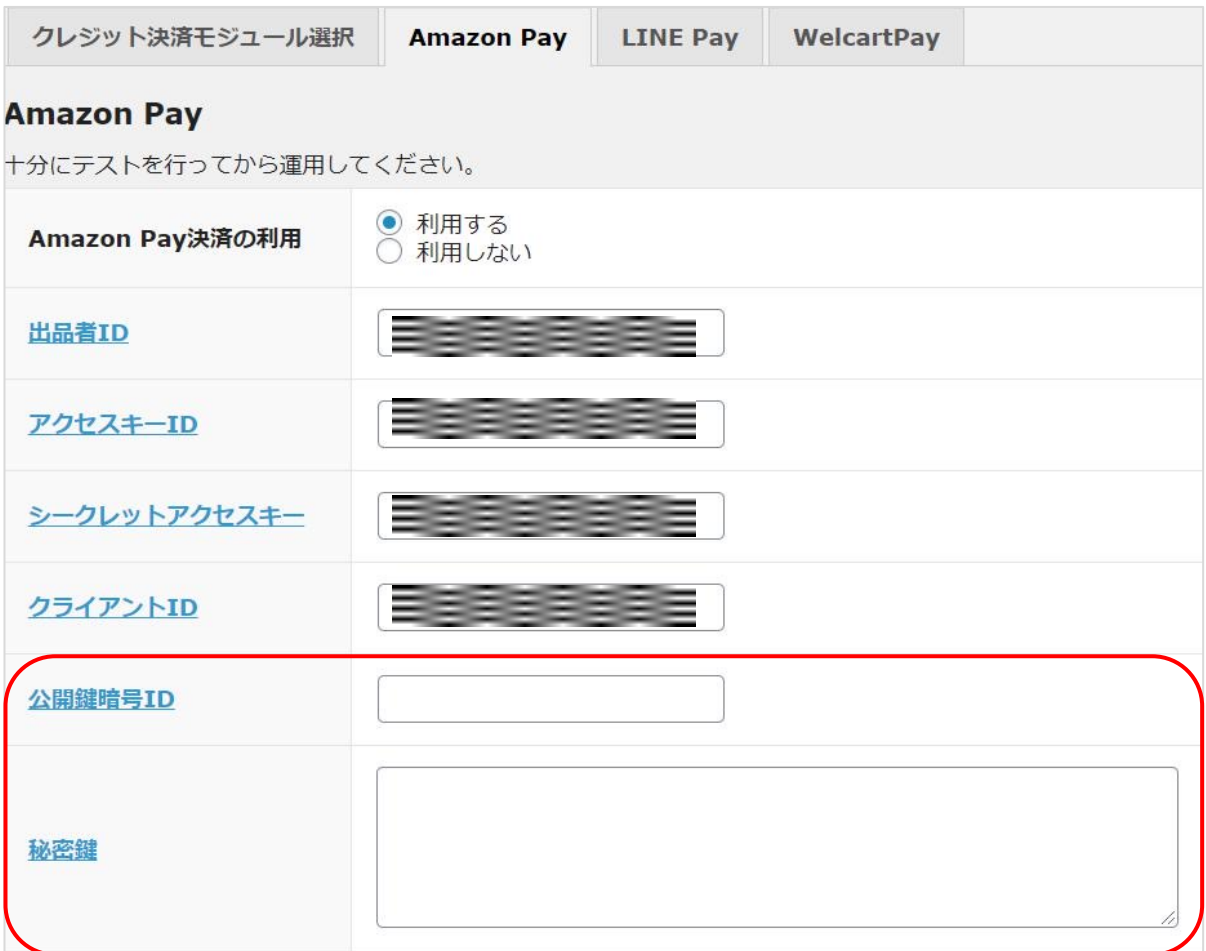

#### 設定方法

#### 3. 秘密鍵設定

▽[キーペア作成方法](https://sellercentral-japan.amazon.com/gp/pyop/seller/integrationcentral/)

キーペアは、本番環境用、テスト環境用それぞれで作成する必要があります。本番環境のみご利用 の場合、テスト環境のキーペアを作成する必要はありません。

①Amazon Pay インテグレーションセントラルに接続します。 https://sellercentral-japan.amazon.com/gp/pyop/seller/integrationcentral/

②アカウントを選択します。(本番環境 or テスト環境)

③ドロップボックスから「自社開発」、「V2」を選択します。

④「手順を見る」をクリックします。

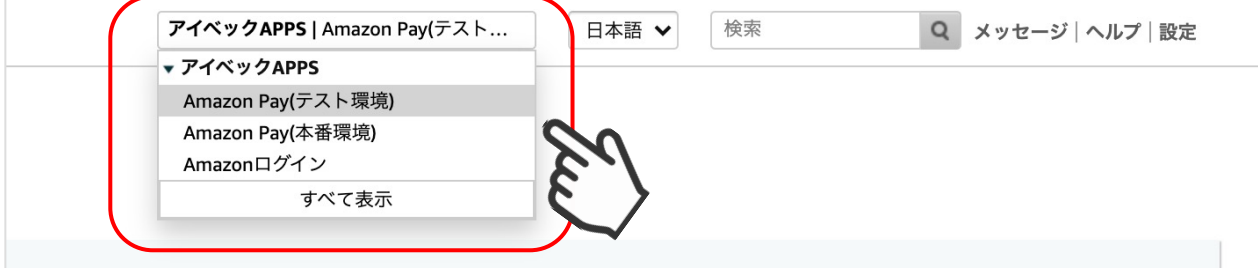

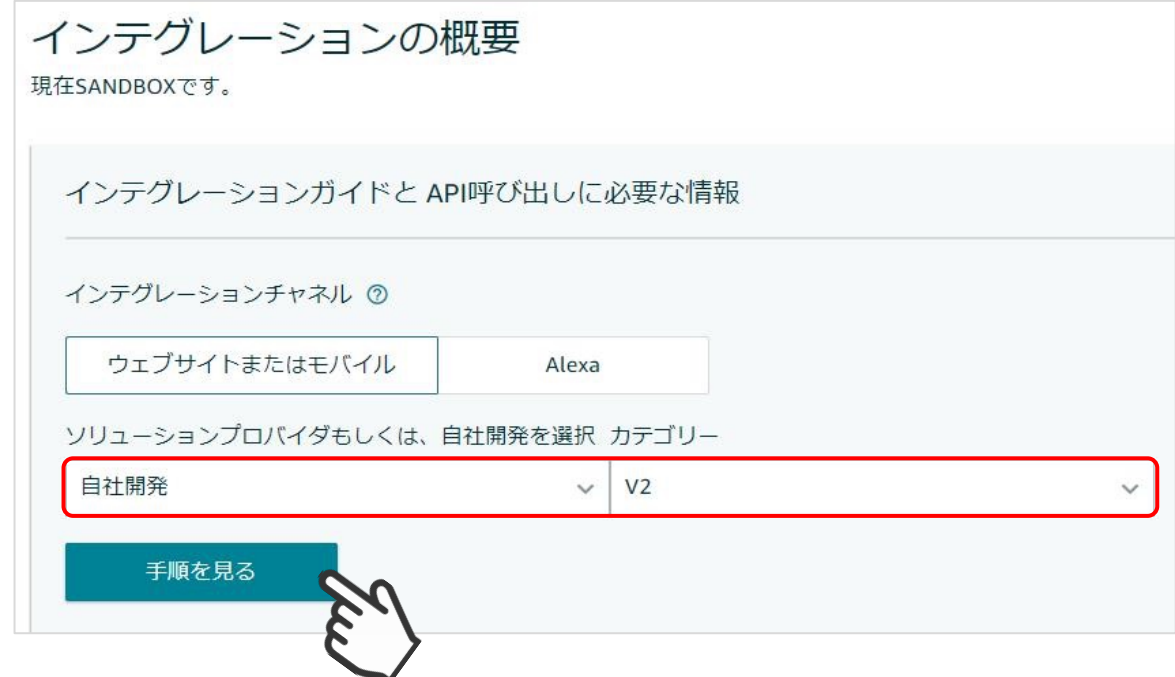

#### 3. 秘密鍵設定

⑤APIセクションに移動し、「キーペアの作成」をクリックします。

- ⑥ダイアログが起動するので「API呼び出しに必要な情報の生成」を選択し、APIキーにつける 名前を入力します。
- ⑦「キーの作成」をクリックします。

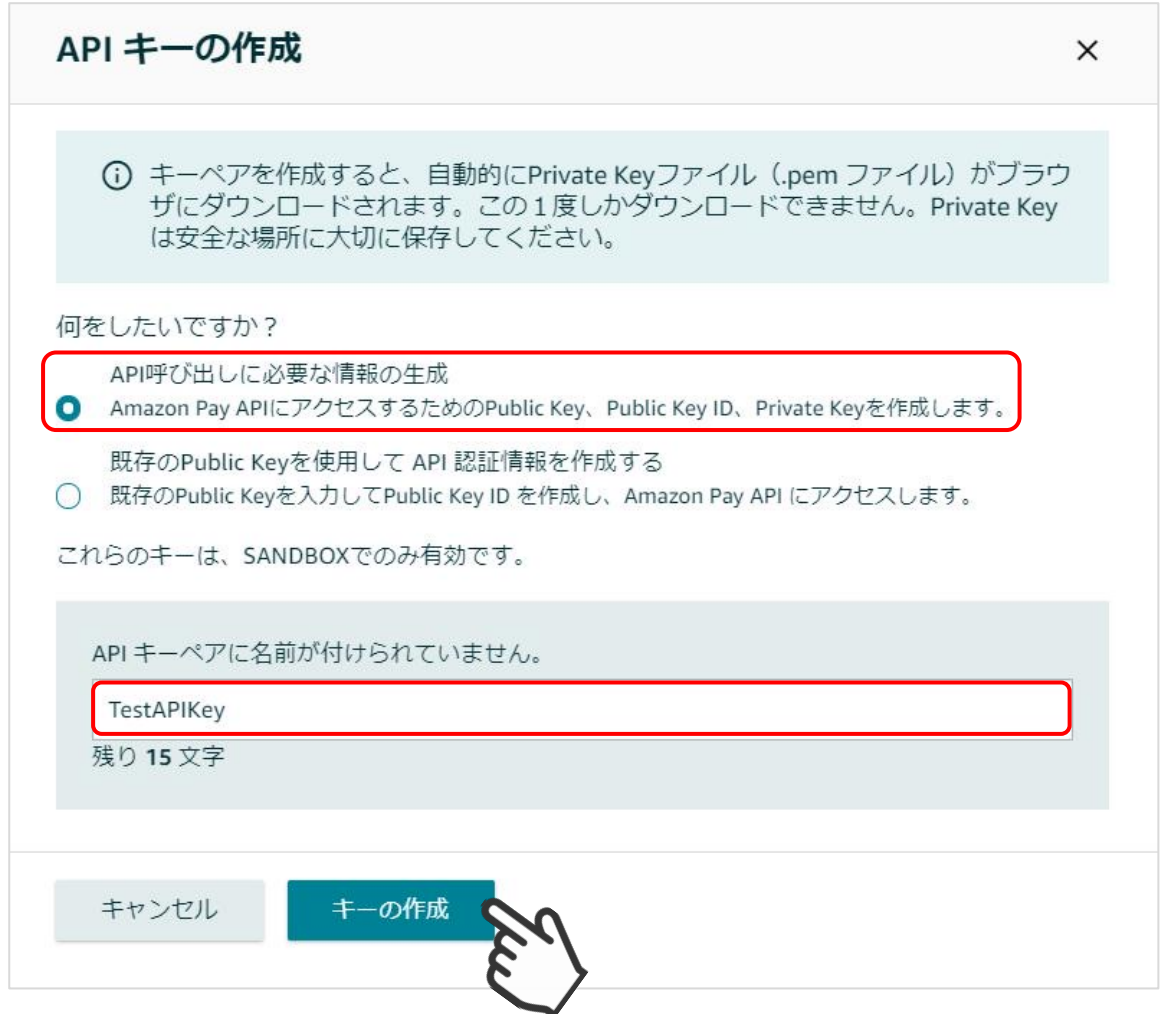

#### 3. 秘密鍵設定

⑧秘密鍵(.pem)が自動でダウンロードされるので、第三者と共有しない安全な場所 (任意) へ保存し ます。

※秘密鍵にアクセスできなくなった場合は、新しくキーペアを作成する必要があります。

⑨既存のAPIキーセクションにある作成したAPIキーの公開鍵IDをコピーし、設定方法 3. 秘密鍵設 定「公開鍵暗号ID」項目へ記入します。

※APIキーは、本番環境用とテスト環境用があります。お間違えの無いようにお願いします。

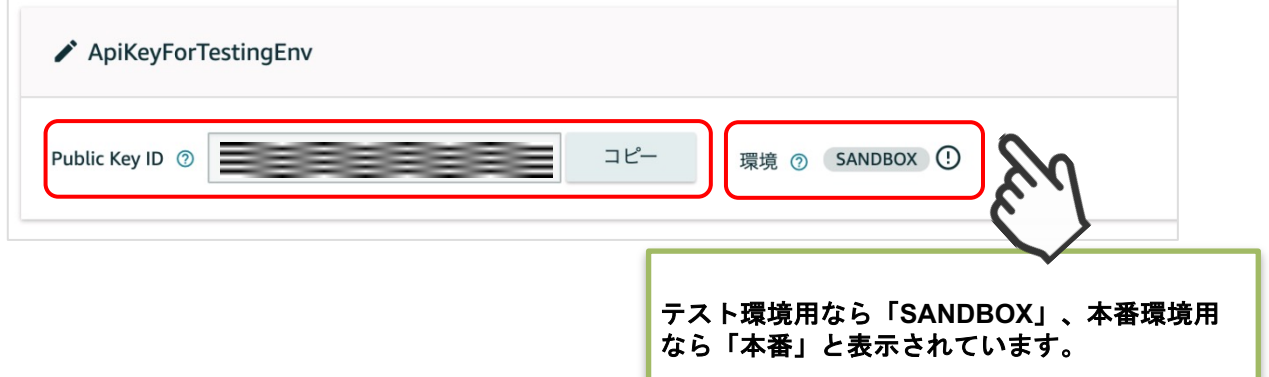

⑩ダウンロードした秘密鍵(.pem)をエディタで開いて記載内容すべてをコピーし、設定方法 3. 秘 密鍵設定「秘密鍵」項目へ貼り付けます。

※-----BEGIN PRIVATE KEY-----」から「-----END PRIVATE KEY-----」まですべてをコピーしてく ださい。

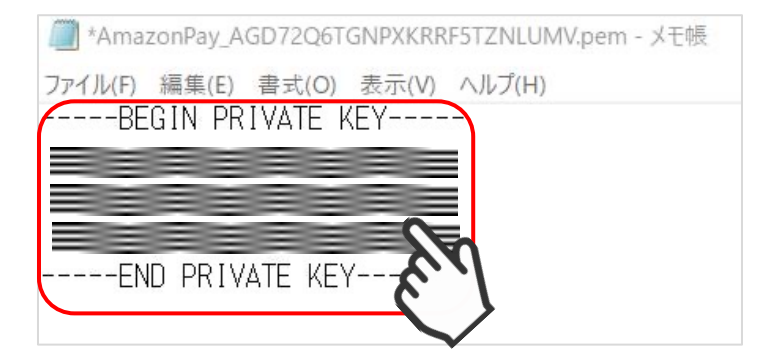

※貼り付け後、「秘密鍵」項目に「-----BEGIN PRIVATE KEY-----」か ら 「-----END PRIVATE KEY-----」まですべてを記入したことを確認して ください。

クイック決済を使用せず「Amazon Pay」での注文を行う場合、Amazonアカウントの配送先を優先 する「Amazonアカウントから選択する配送先を利用する」を選択していると、注文手続き時に配 送先を入力していても、強制的にAmazonアカウントの配送先に上書きして反映されます。

そのため、注文手続き時に入力した配送先情報を優先して反映させたい場合には「購入者が入力す る配送先を利用する」を選択します。

※「Amazonアカウントから選択する配送先を利用する」を選択した場合にのみ、Amazonからの保 証があるため強制的に配送先が反映されるようになっています。

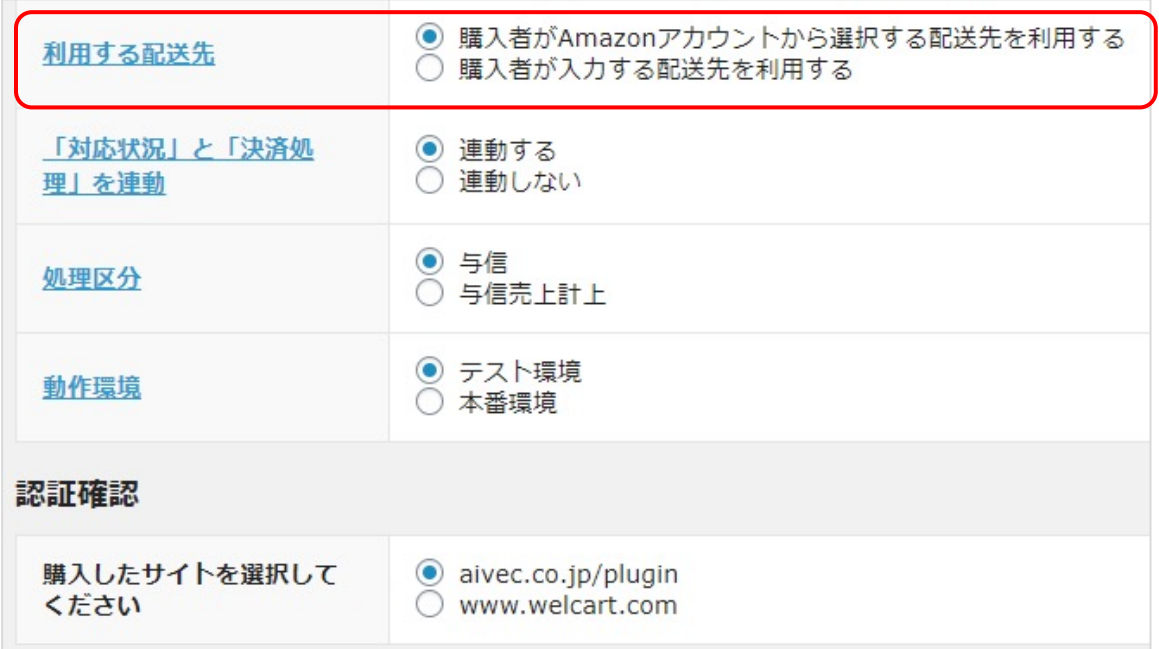

#### ▽「Amazonアカウントから選択する配送先を利用する」を選択した場合

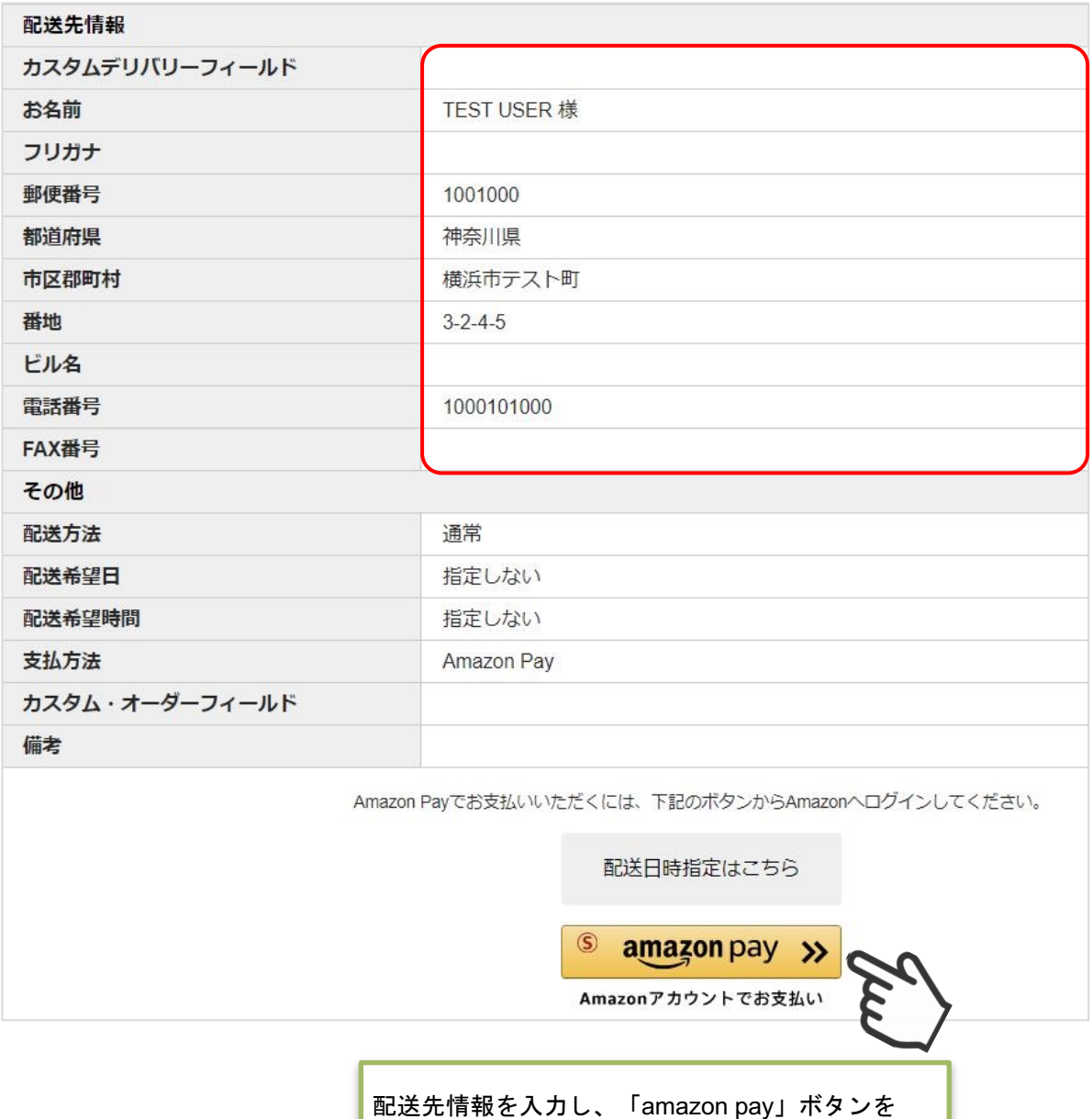

#### ▽「Amazonアカウントから選択する配送先を利用する」を選択した場合

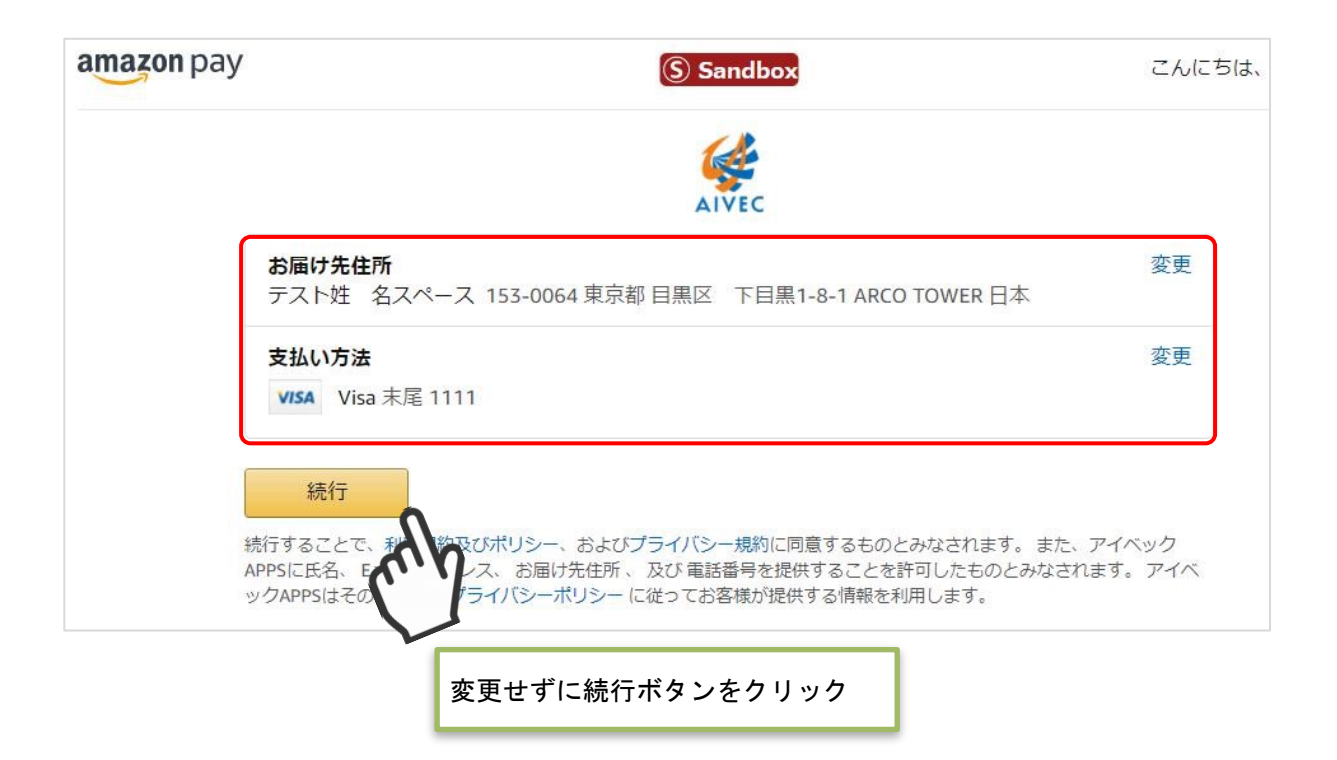

#### ▽「購入者が入力する配送先を利用する」を選択した場合

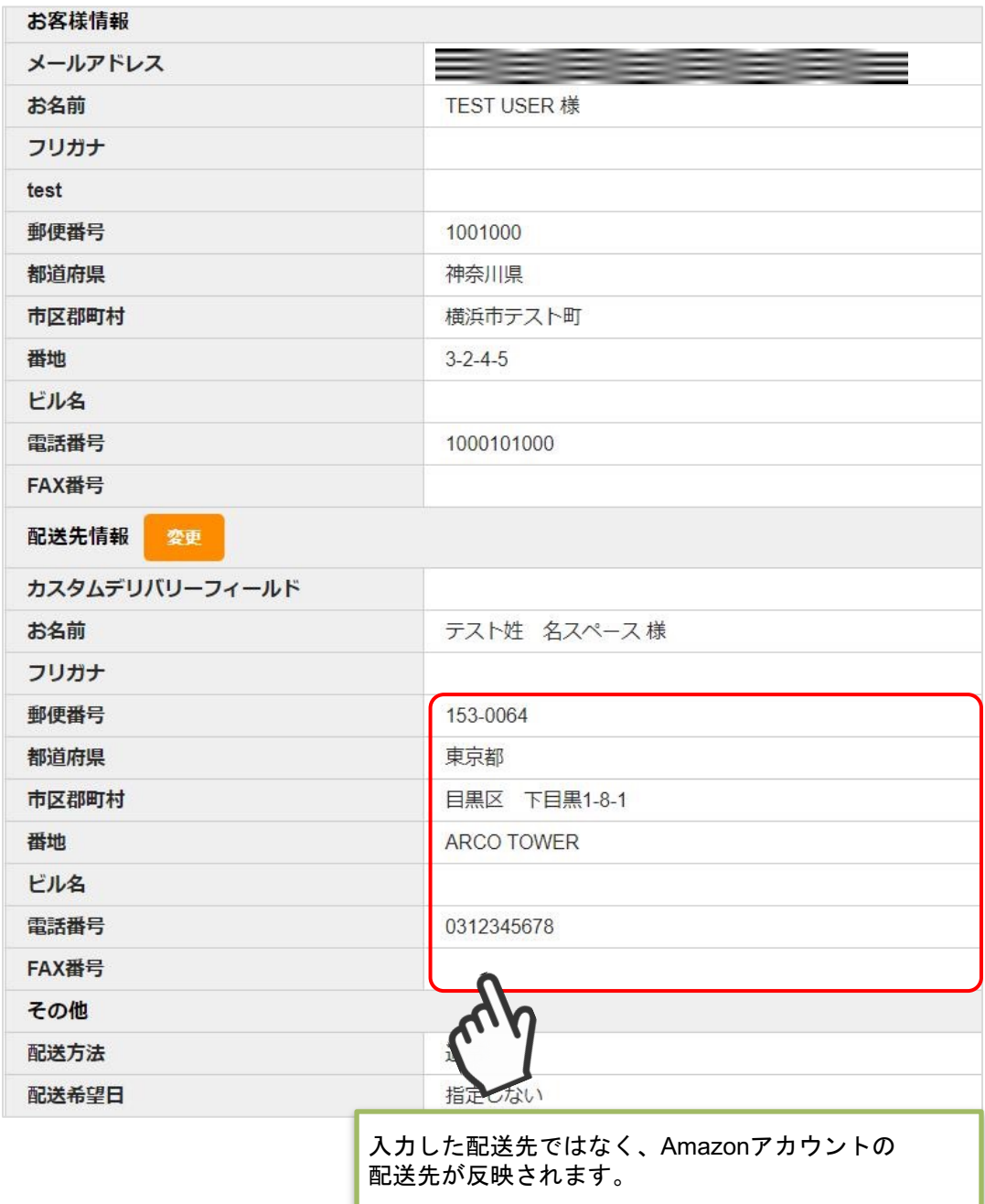

#### ▽「購入者が入力する配送先を利用する」を選択した場合

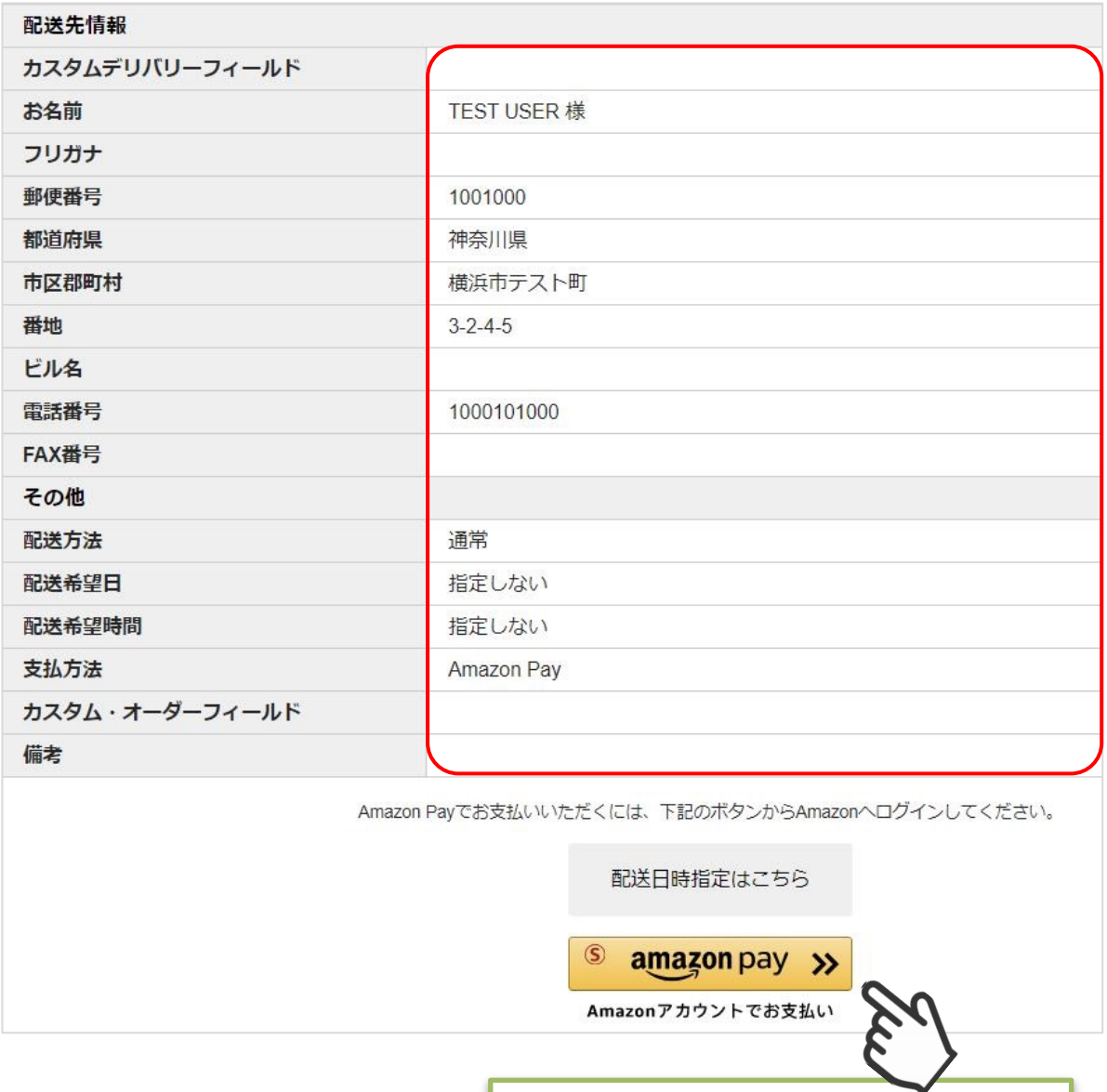

#### ▽「購入者が入力する配送先を利用する」を選択した場合

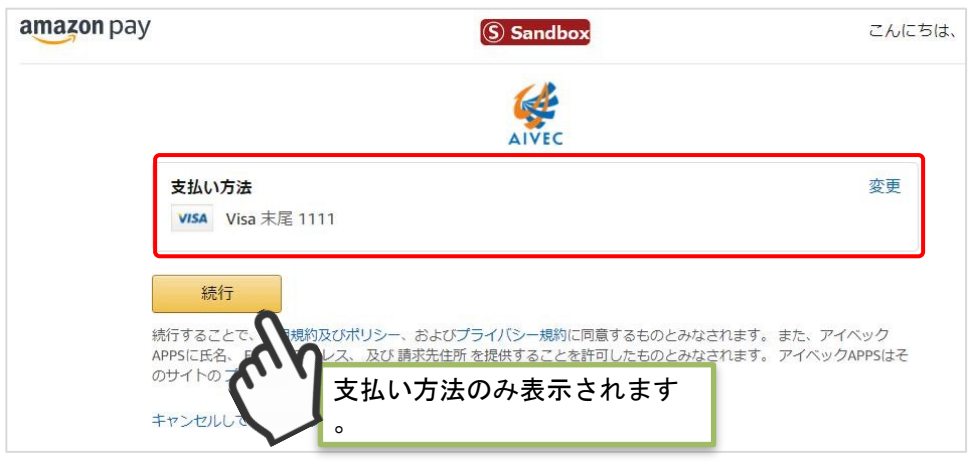

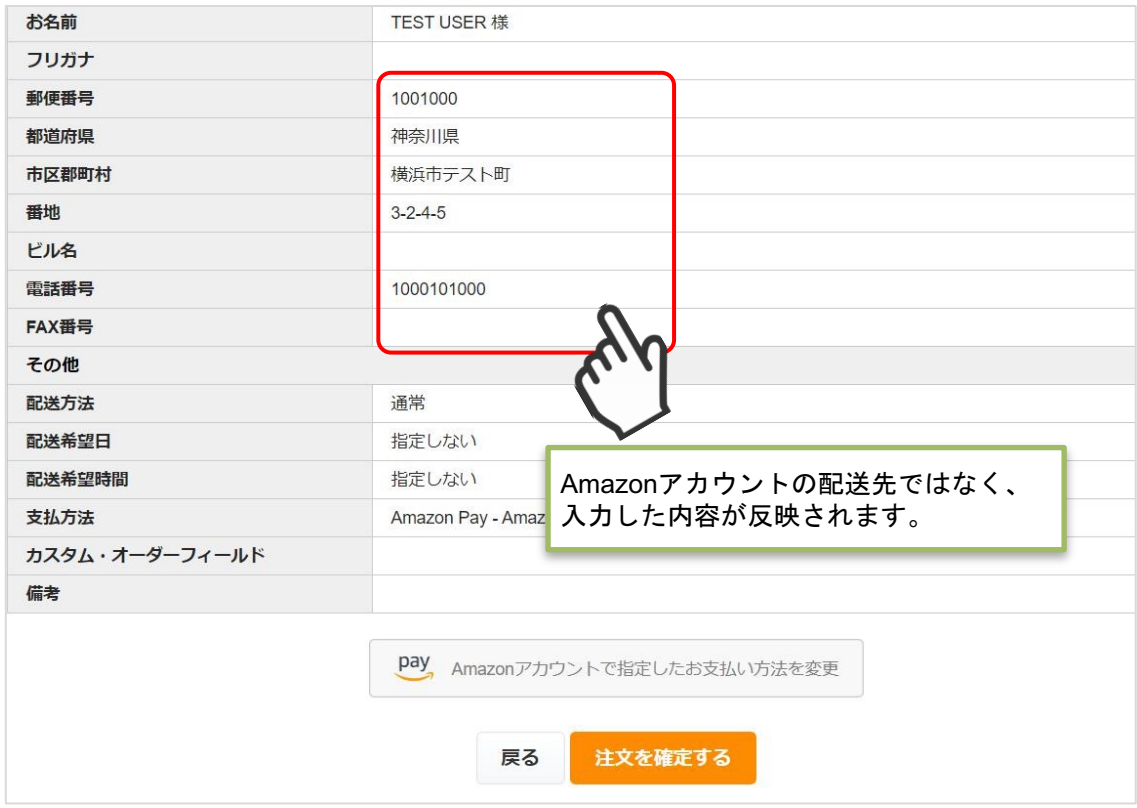

「対応状況」と「決済処理」を「連動する」に設定すると、受注詳細画面の「対応状況」のス テータスに応じて決済処理が行われるようになります。

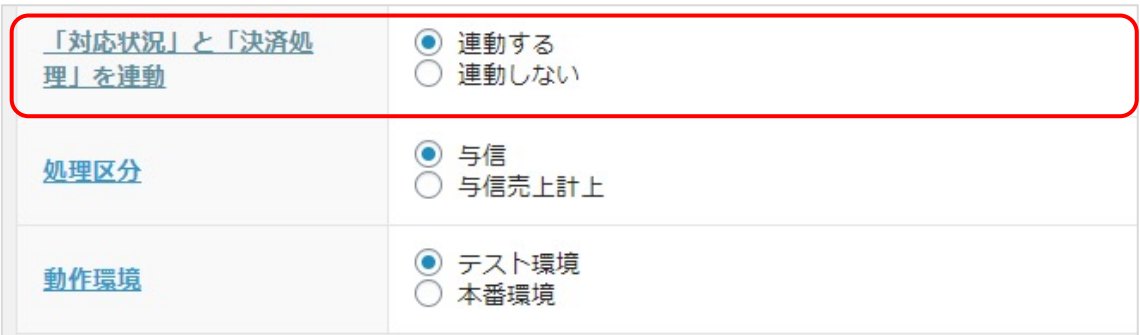

売上計上処理を行っていない受注分の「対応状況」ステータスを更新すると、「対応状況 」に応じた決済処理が行われます。※1,2

(「対応状況」の変更による「決済状況」のステータス更新の詳細については、P23の表を参 照してください。)

※1 一度「発送済み」または「キャンセル」に更新した場合、それ以降、対応状況のステ ータスを更新しても、Amazon Payの決済処理が更新されることはありません。 ※2 再度決済処理を行う場合や、返金処理を行う場合は、Amazon Payセラーセントラルか ら操作を行って下さい。

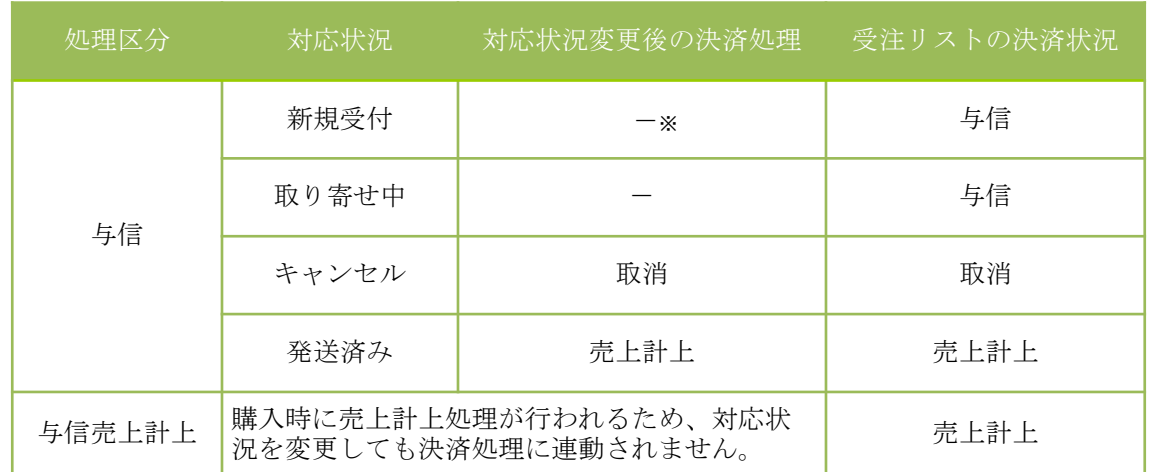

### ※ - (ハイフン)の場合、決済処理は何も行われません。

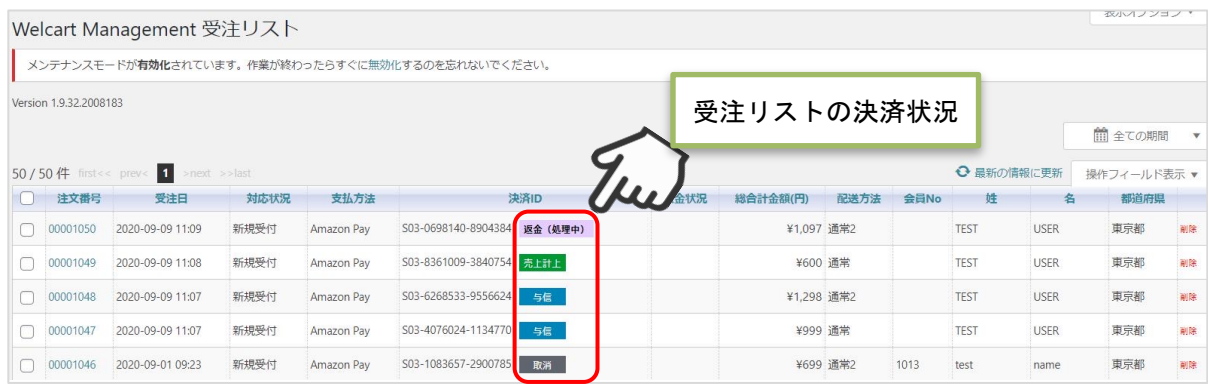

▽処理区分「与信」で、対応状況を「発送済み」に更新した場合

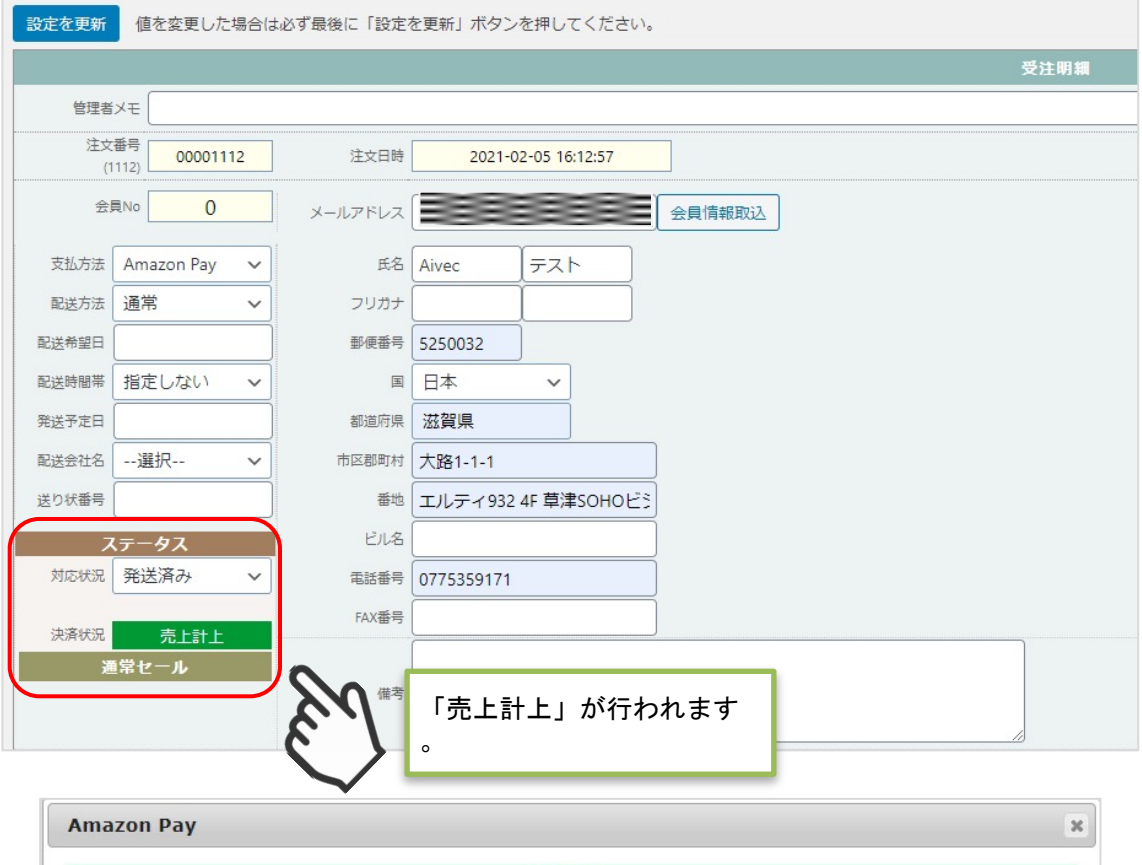

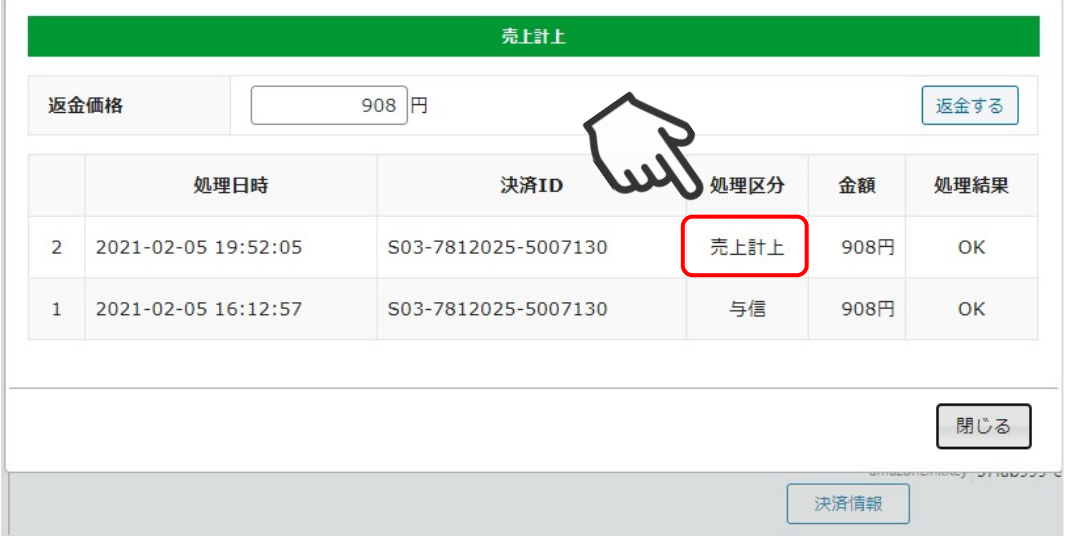

▽処理区分「与信」で、対応状況を「キャンセル」に更新した場合

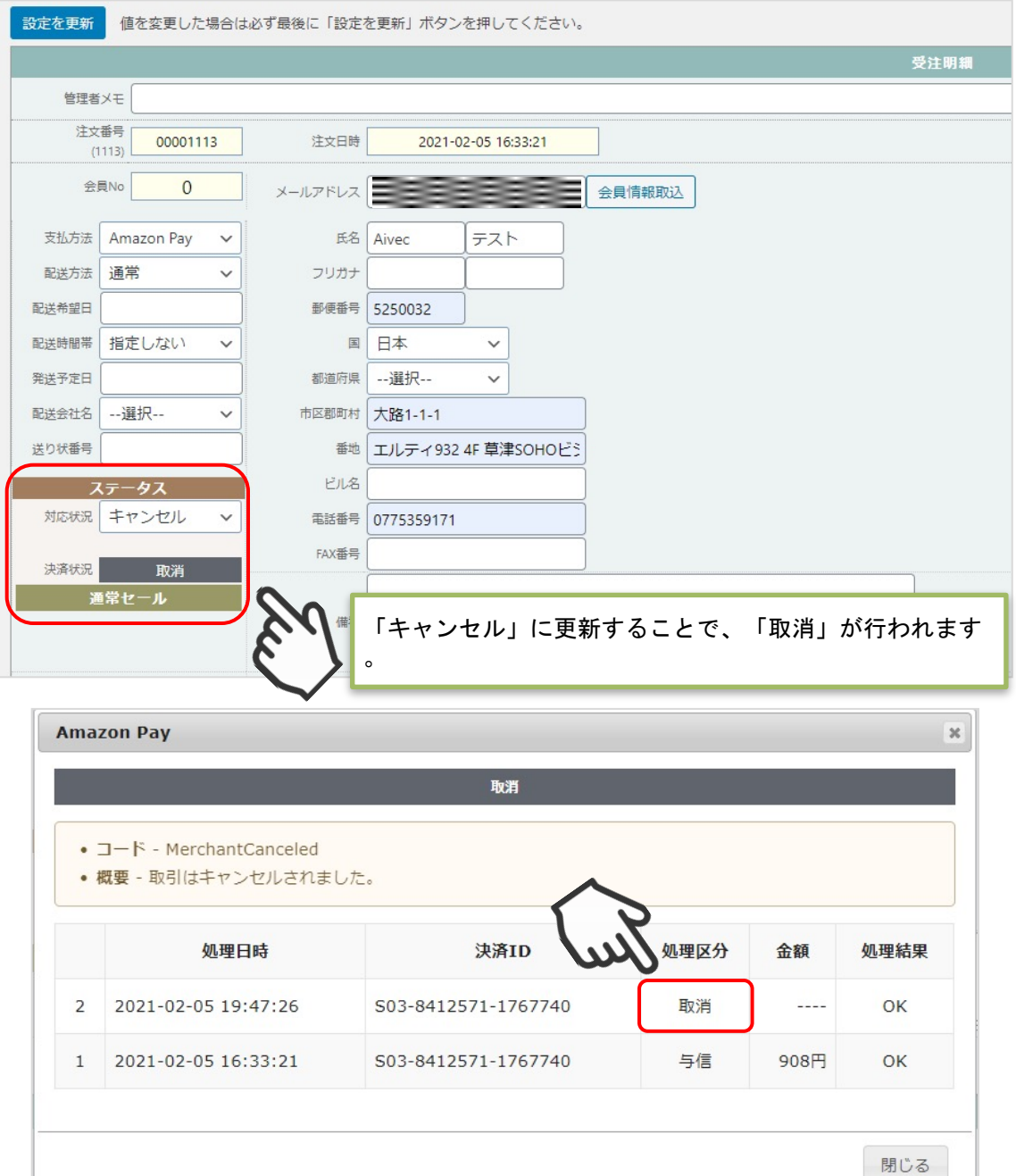

▽処理区分が「与信売上計上」の場合

購入確定時点で、Amazon Pay の売上計上処理が行われるため、「対応状況」を「発送済み 」または「キャンセル」にしても、Amazon Pay の決済処理は行われません。

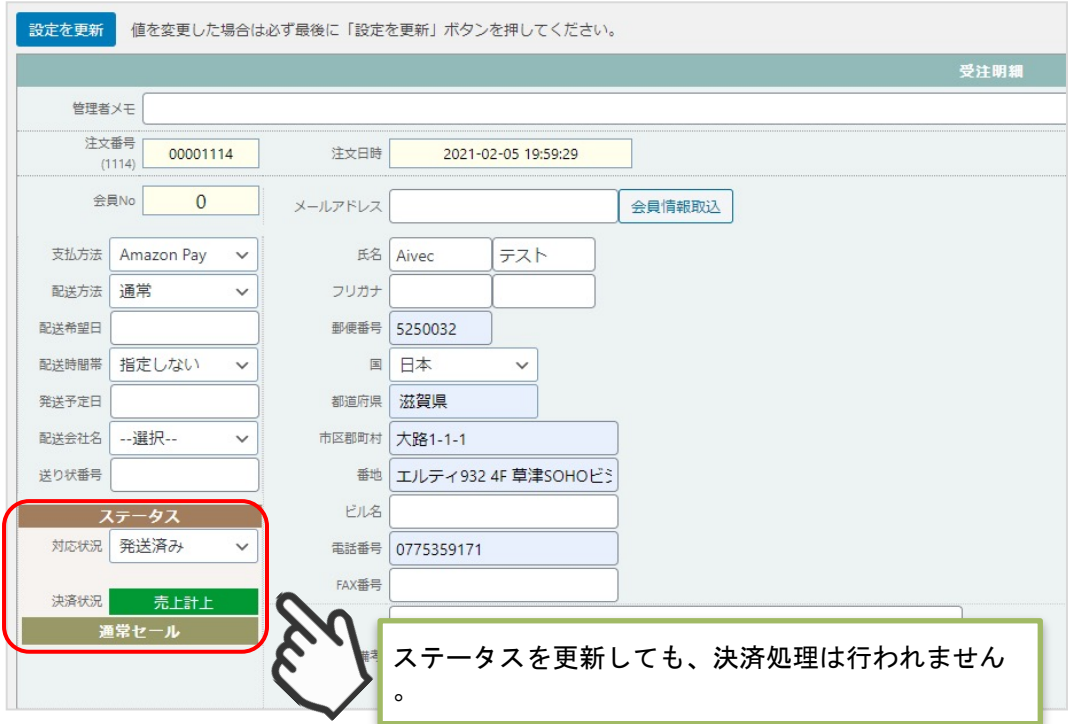

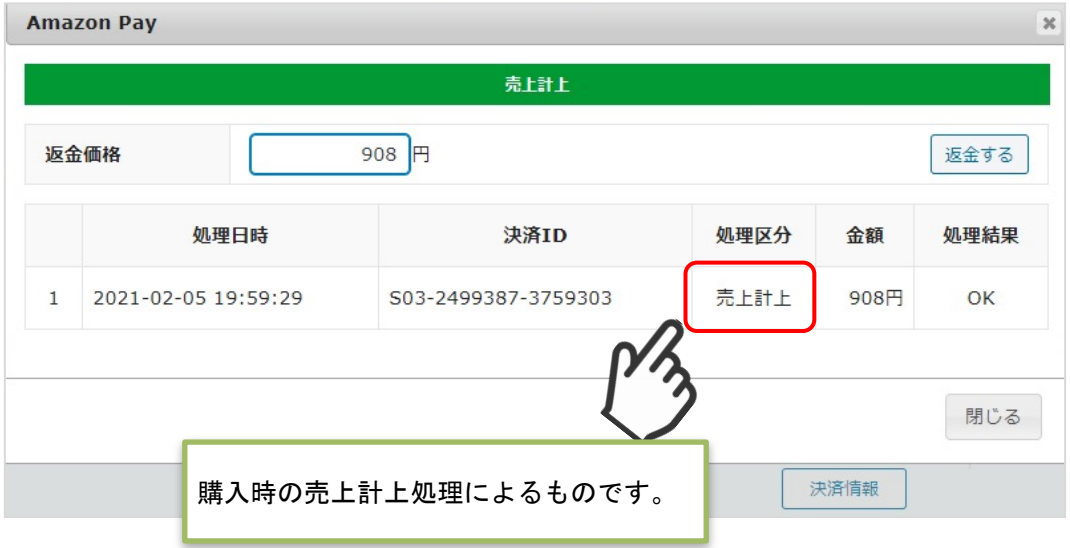

#### 6. 処理区分設定

売上計上を行うタイミングを設定します。

「与信」:購入時点では未計上(仮売上)であるため、計上する際は手動で実売上(売上計上)を 更新する必要があります。(売上計上する方法は次ページを参照してください)

「与信売上計上」:購入時点で自動的に計上されます。

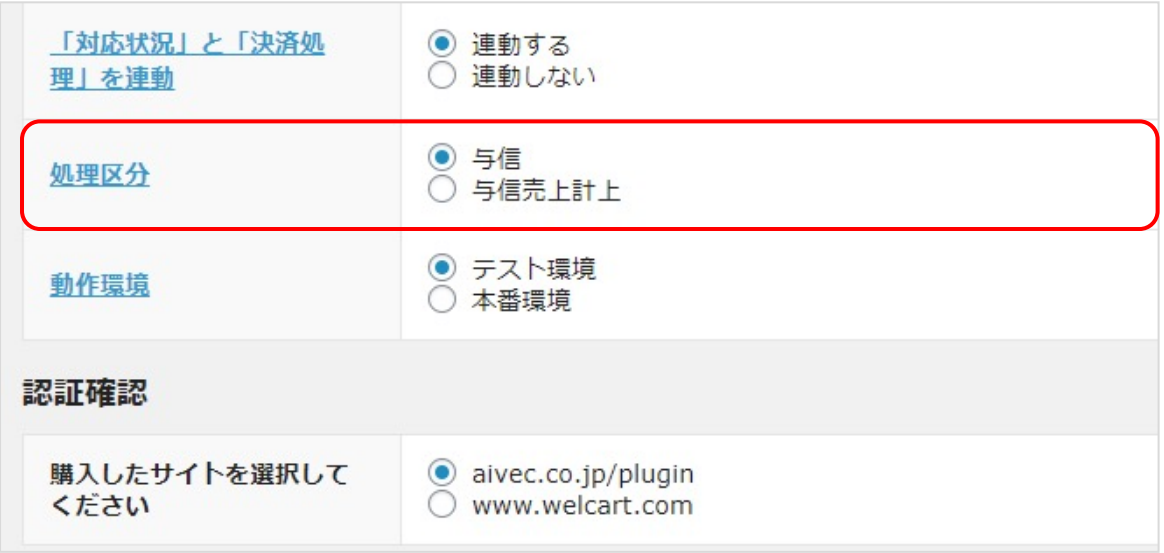

#### 6. 処理区分設定

#### ▽処理区分を「与信」にした場合

受注リストの対象明細から「決済情報」ボタンをクリックすると、ダイアログを表示して決済の履歴が確認で きます。

ダイアログ内のボタンを押して、表示されている決済に対して以下の処理が行えます。

- ・「取消」:注文自体の取消ができます。
- ・「売上計上」:未計上の決済を売上計上することができます。

※「売上計上」ボタンを手動で押さない限り未計上のままとなるので、計上する際は必ずボタンを押してく ださい。

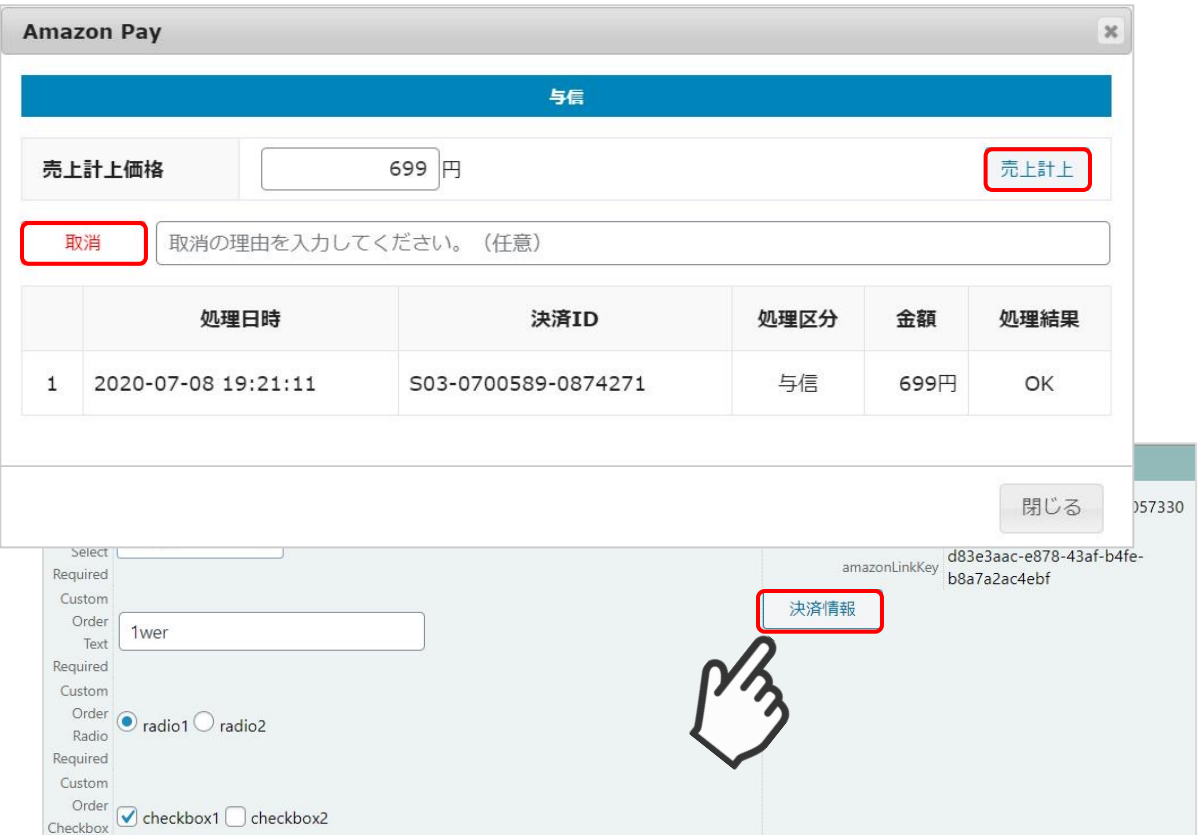

#### 6. 処理区分設定

#### ▽処理区分を「与信売上計上」にした場合

受注リストの対象明細から「決済情報」ボタンをクリックすると、ダイアログを表示して計上済み の決済履歴が確認できます。

ダイアログ内の「返金する」ボタンを押すと、表示されている決済に対して返金処理が行えます。

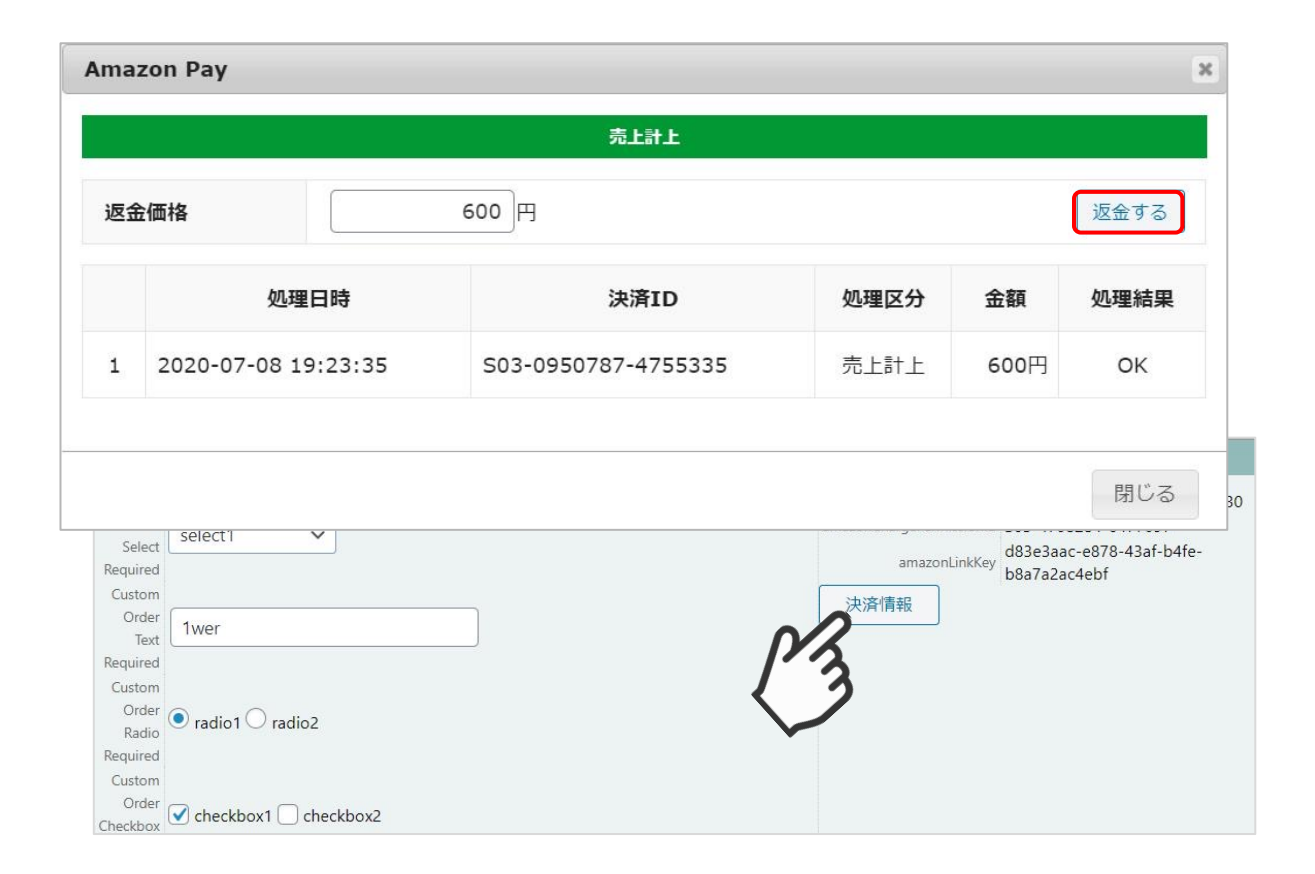

7. Amazon Pay (クイック決済) 利用設定

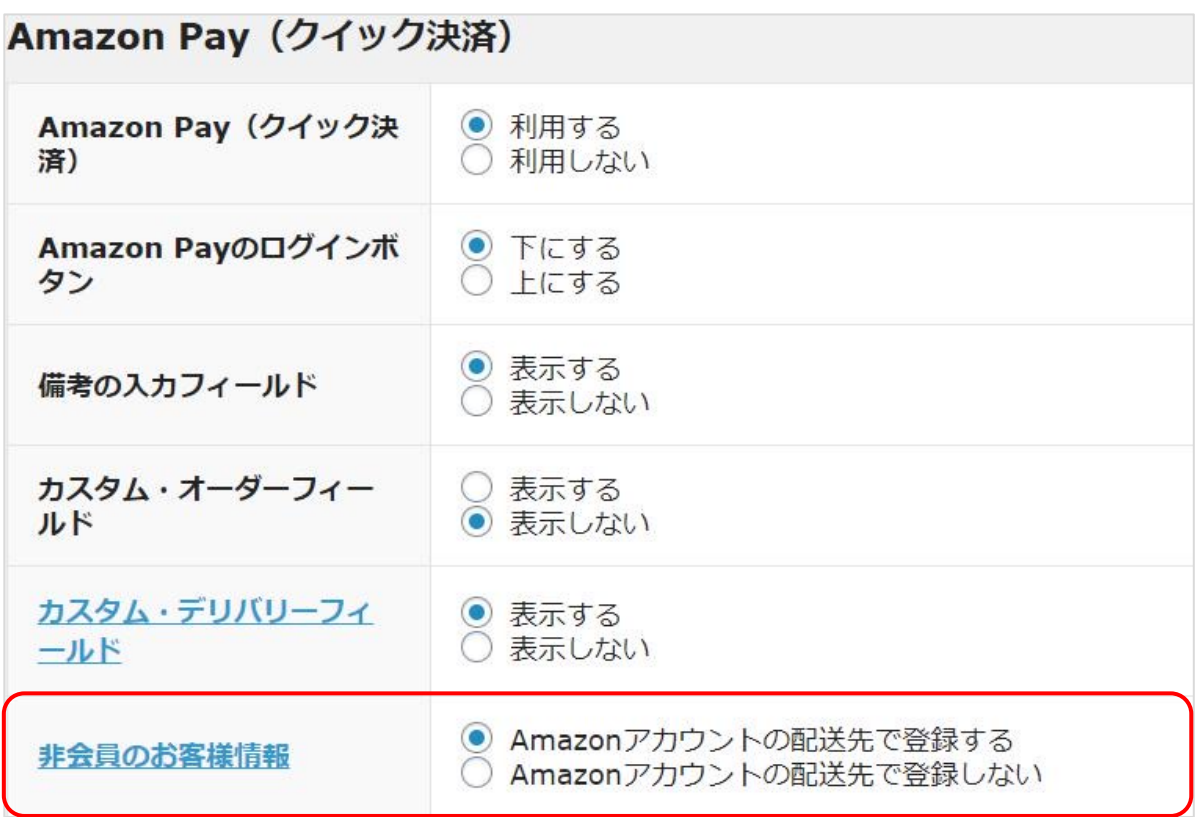

■ 非会員のお客様情報

Welcart非会員のお客様がクイック決済で注文する際に、「お客様情報」にAmazonアカウントの配 送先を登録することができます。

#### 7. Amazon Pay(クイック決済)画面設定

#### ▽「Amazonアカウントの配送先で登録する」を選択した場合 「発送先」に加えて、「お客様情報」にもAmazonアカウントの配送先情報を追加します。

受注明細 管理者メモ 注文番号 00001040 注文日時 2020-08-07 15:04:17 更新日  $(1040)$ ---会員No  $\overline{0}$ メールアドレス 発送先 会員情報取込 カスタムデリバリー ○ Test 1 ● Test 2 氏名TEST 支払方法 Amazon Pay  $\checkmark$ **USER** 通常2 フリガナ 配送方法  $\checkmark$ 氏名 テスト姓 名 配送希望日 test フリガナ 配送時間帯 指定なし  $\checkmark$ 郵便番号 153-0064 郵便番号 153-0064 発送予定日 国日本  $\checkmark$ 日本 国  $\checkmark$ 配送会社名 --選択-- $\checkmark$ 都道府県 東京都 都道府県 東京都 送り状番号 市区郡町村 目黒区 下目黒1-8-1 市区郡町村 日黒区 下目黒1-8-1 番地 ARCO TOWER ステータス 番地 ARCO TOWER 対応状況 新規受付  $\checkmark$ ビル名 ビル名 電話番号 0312345678 電話番号 0312345678 決済状況 与信 FAX番号 通常セール FAX番号 「お客様情報」にも配送先が追加されます。

### 7. Amazon Pay(クイック決済)画面設定

▽「Amazonアカウントの配送先で登録しない」を選択した場合

「発送先」のみ登録し、「お客様情報」には登録されるのは、Amazonアカウントの氏名とメール アドレスのみになります。

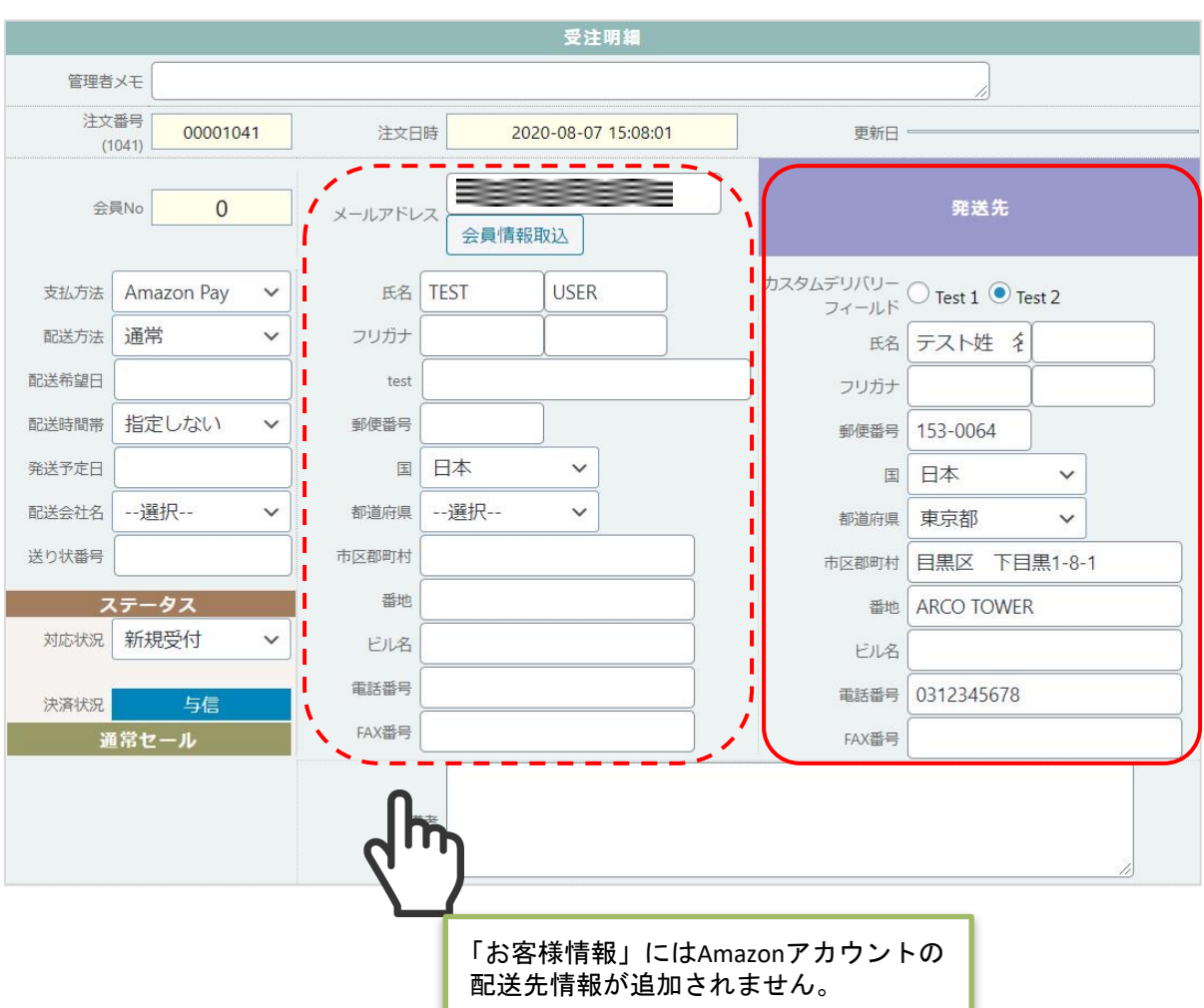

#### 8. 支払い方法の登録

クレジット決済の設定完了後、WelcartShop 基本設定画面より支払い方法の設定を行います。

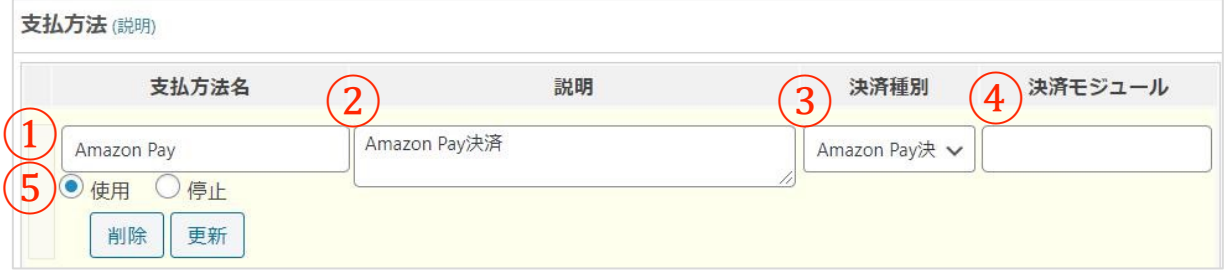

①支払方法名

Amazon Payプラグインをご利用の場合は、必ず「Amazon Pay」と入力してください。 「Amazon[半角スペース]Pay」

②説明

自由に説明を入力できます。

③決済種別

決済種別は、「Amazon Pay決済」を選択してください。

④決済モジュール

決済モジュールは空白のままにしてください。

⑤使用/停止

支払方法を表示する場合は「使用」、表示しない場合は「停止」を選択します。

使わなくなった場合は「停止」を選択後、クレジット決済設定画面にて「利用しない」に設定 してください。

9. Amazon ログインへの登録

Amazon Payプラグインでは、「Amazonログイン」するため、JavaScriptの登録が必要になります  $\circ$ 

①セラーセントラルにログインし、「インテグレーション」- 「インテグレーションセントラル」 を選択します。

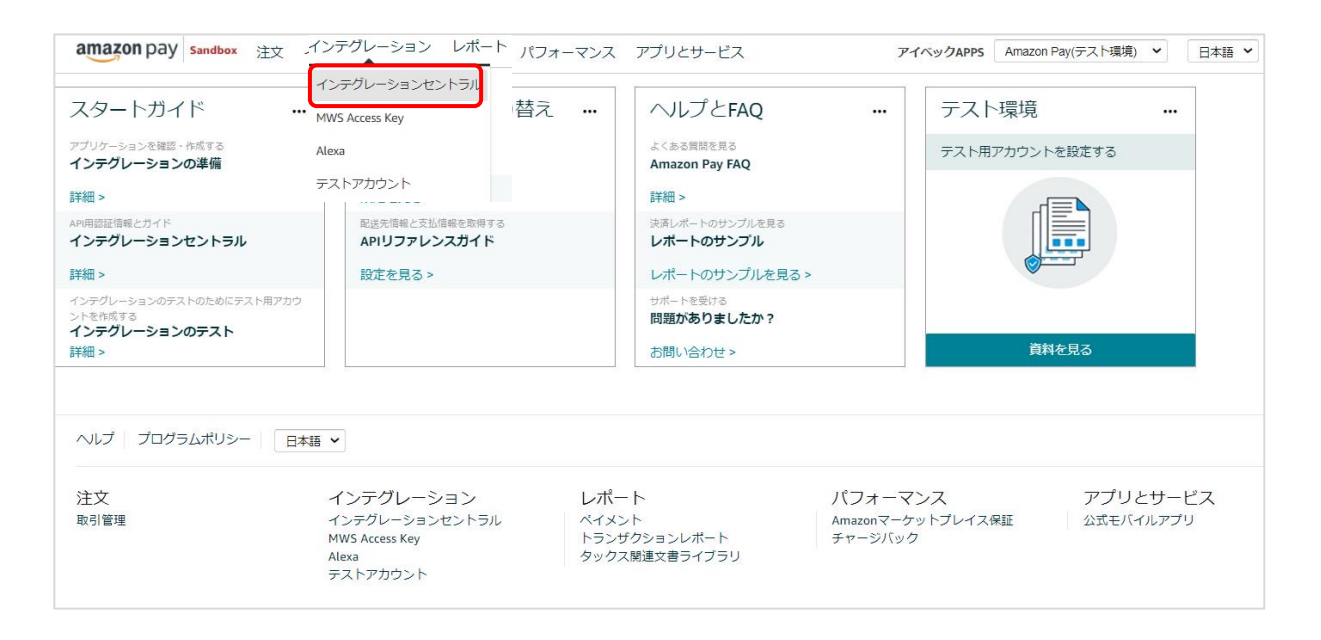

②ページ下部にある「アプリケーションを確認する」ボタンをクリックします。

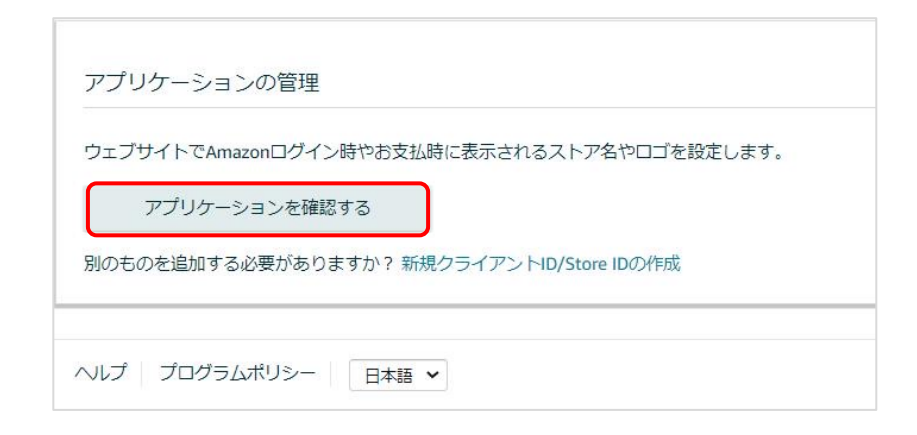

### 9. Amazon ログインへの登録

③「クライアントID/Store ID設定の管理」画面にある「編集する」を選択します。

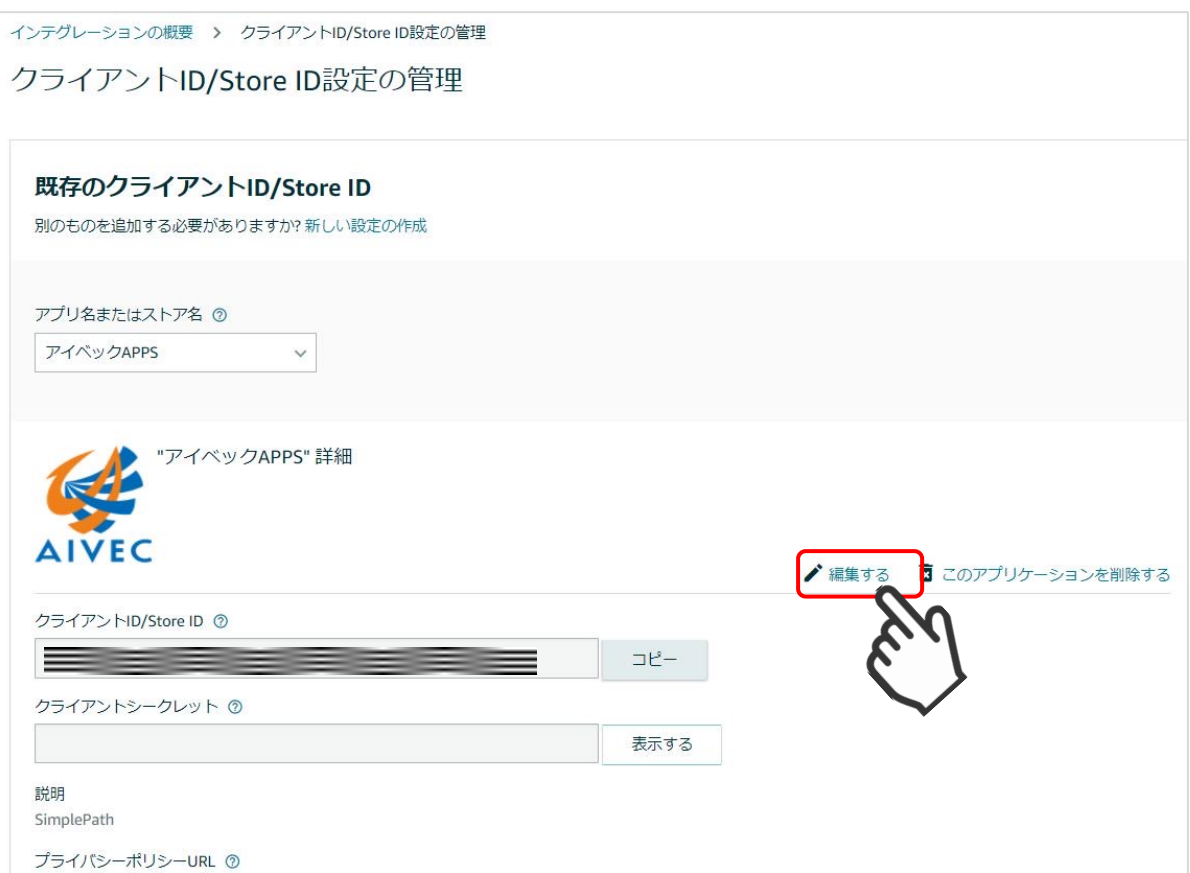

#### 9. Amazon ログインへの登録

②「許可されたJavaScriptオリジン」の項目にWebサイトのURLを登録します。 ※URLの最後に「/(スラッシュ)」を入れずに、正確に入力してください。 「/(スラッシュ)」があると正常に動作しませんので注意してください。

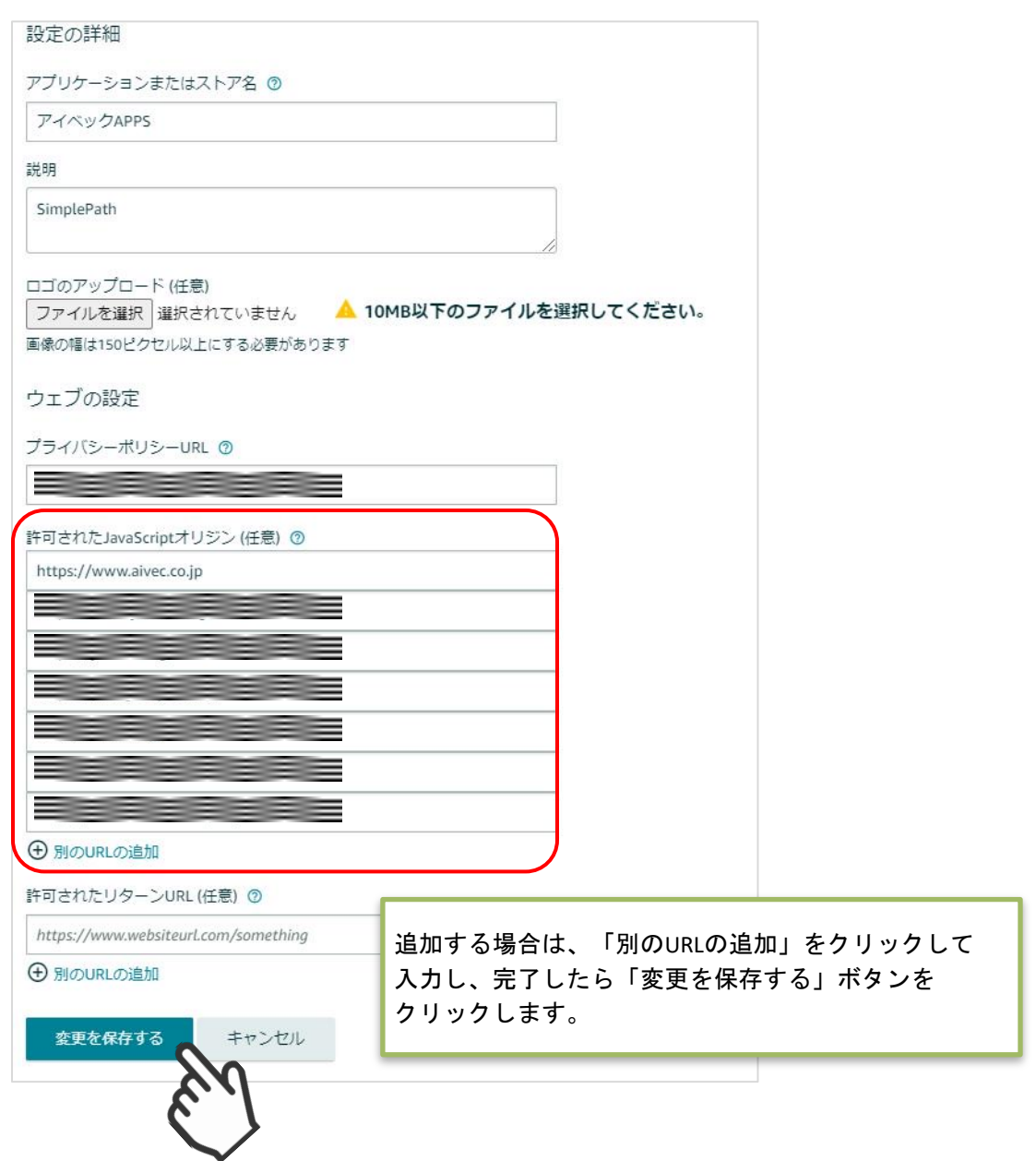

#### 設定方法

10. 「Amazonアカウントでログ[イン」ボタンを表示](#page-49-0)

「Amazonアカウントでログイン」ボタンを「表示する」にすると、ログイン画面にAmazonアカ ウントでログインするボタンが表示されます。

Amazonアカウントでのログインを有効にするには、マイページでAmazonアカウントと会員情 報を連携させる必要があります。(運用方法 5.会員情報とAmazonアカウントの連携 参照)

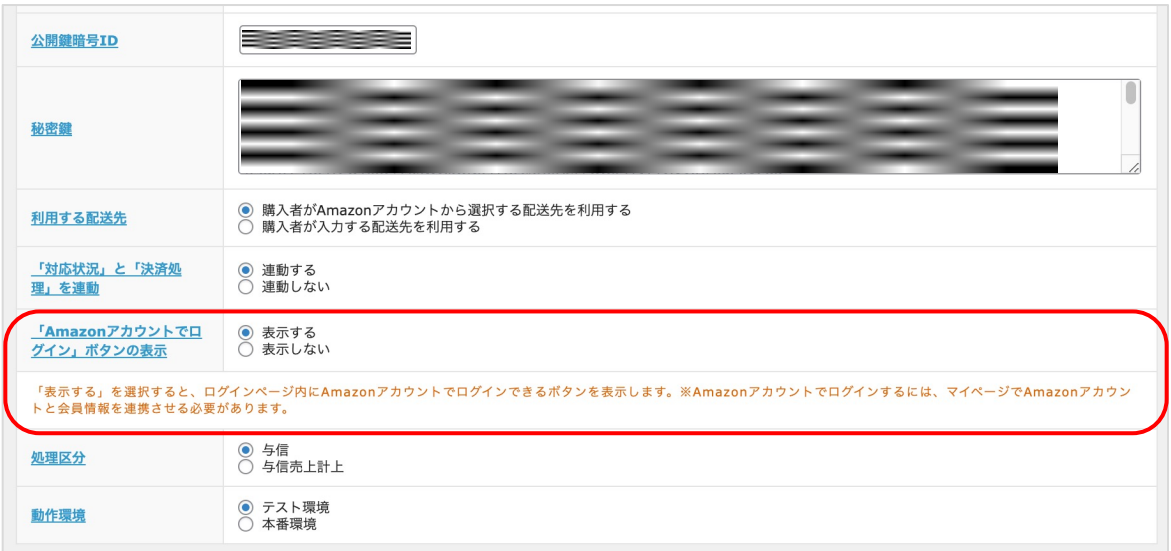

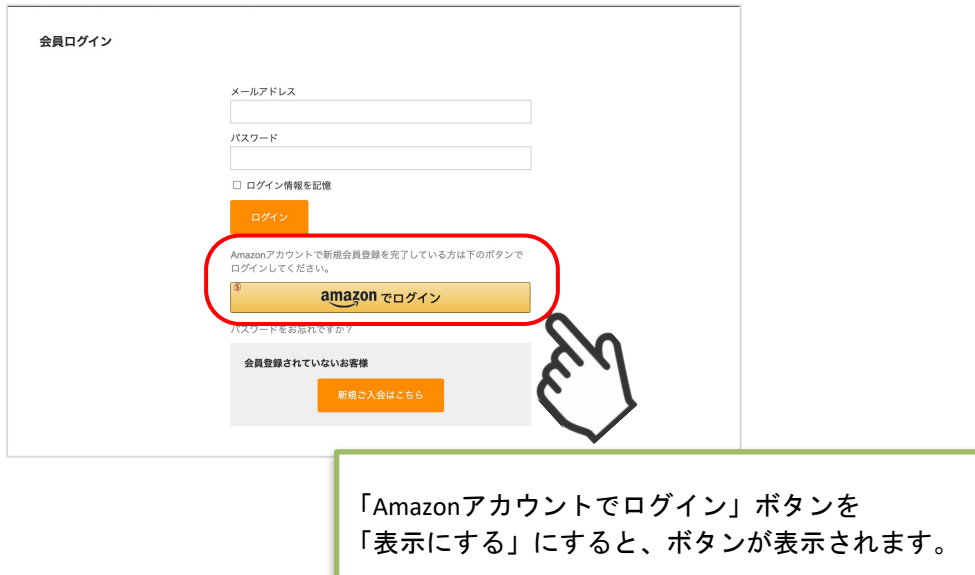

#### 1. テスト環境と本番環境の切り替え

セラーセントラルで、本番環境またはテスト環境へ切り替えるには、サイト上部のアカウントの選択 (ドロップダウンボックス)から、「Amazon Pay(本番環境)」または「Amazon Pay(テスト環境)」 を選択します。

(https://sellercentral.amazon.co.jp )

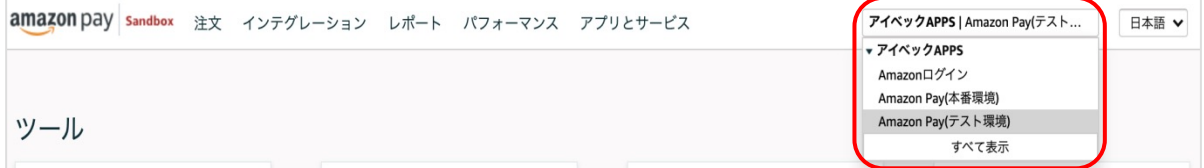

動作環境がテスト環境の場合、テスト用購入者アカウントのユーザー名とパスワードでのみ使 用できます。

本物のAmazon購入者アカウントや販売事業者用アカウントのユーザー名とパスワードは使用で きませんのでご注意ください。

テスト用購入者アカウントは、セラーセントラルでアカウントを「Amazon Payテスト環境」を 選択し、インテグレーション⇒テストアカウントで作成できます。

テスト環境で動作を確認する場合は、WelcartShop クレジット決済設定画面から、「テスト環境 」を選択してください。

その際には、公開鍵暗号ID、秘密鍵をテスト環境用に変更してください。

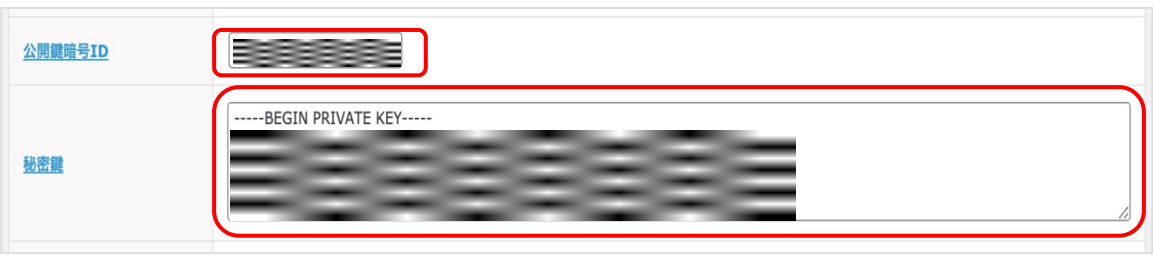

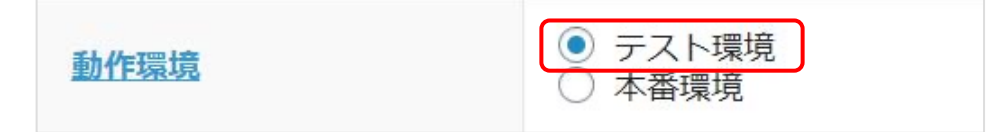

※本番稼働するときは、「本番環境」にし、公開鍵暗号IDと秘密鍵を本番環境用に 変更お願いします。

#### 1. テスト環境と本番環境の切り替え

本番環境と同じようにAmazon Payの取り引きをテストすることができます。 実際の請求等は発生することはありません。

テスト環境を使用するには、セラーセントラルの「インテグレーション」タブにある「テスト用購 入者アカウント」ページでテスト用の購入者アカウントを作成します。

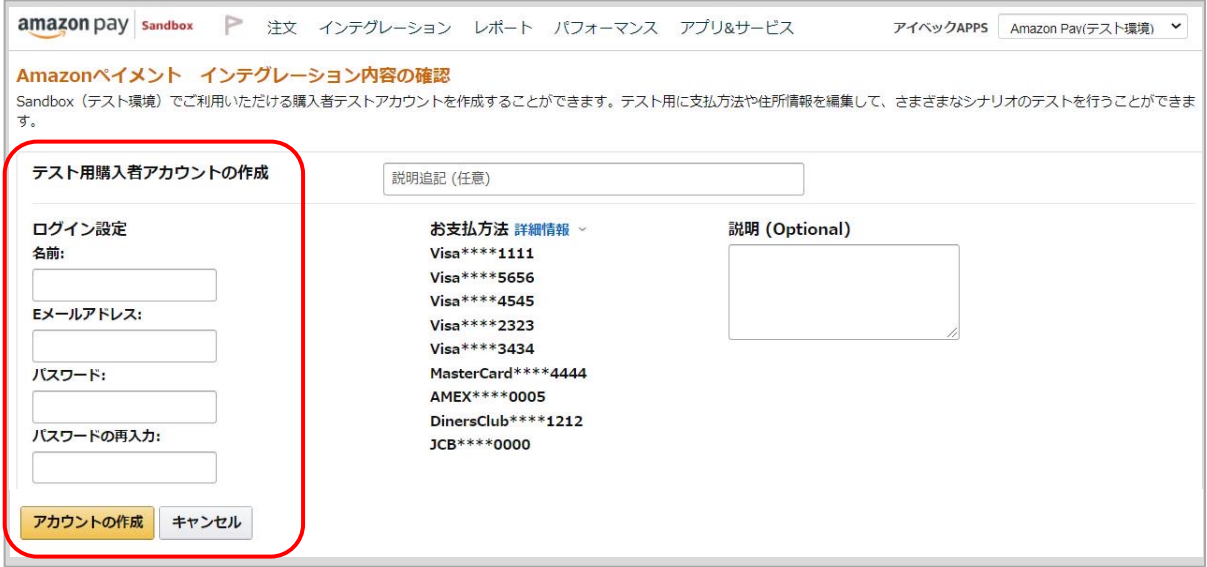

テスト環境では、ロゴのボタンにテスト環境を示す「SANDBOX」の「S」を加えたロゴマークが 表示されます。

これは、テスト担当者に注文が本物ではないことをわかりやすく知らせるためのものです。

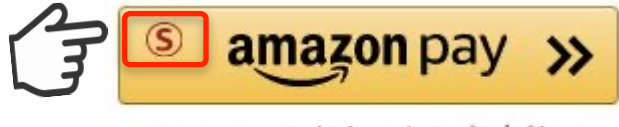

Amazonアカウントでお支払い

# 運用方法

### 1. 受注リストの注文状況

#### Amazon Payで決済があった場合、「入金状況」項目ではなく「決済状況」が更新されます。 (表示される決済状況の内容については以下表を参照してください)

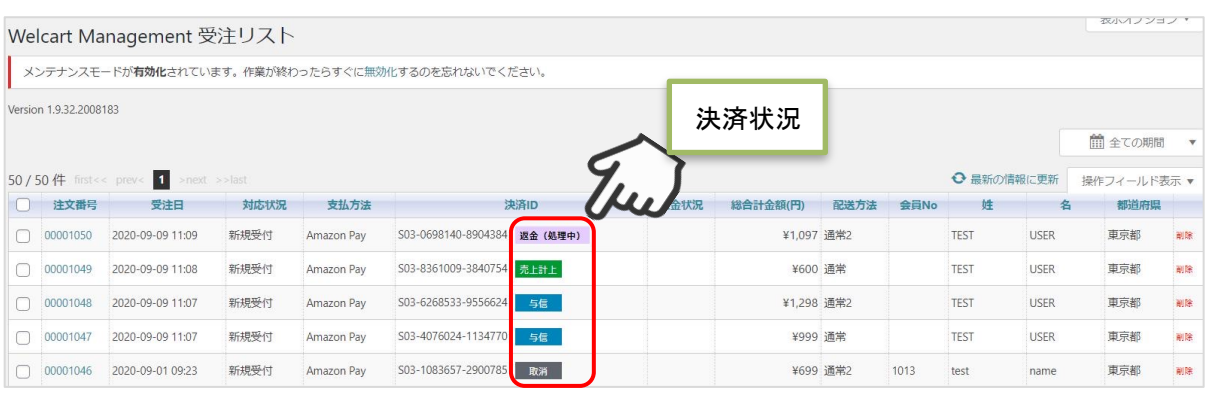

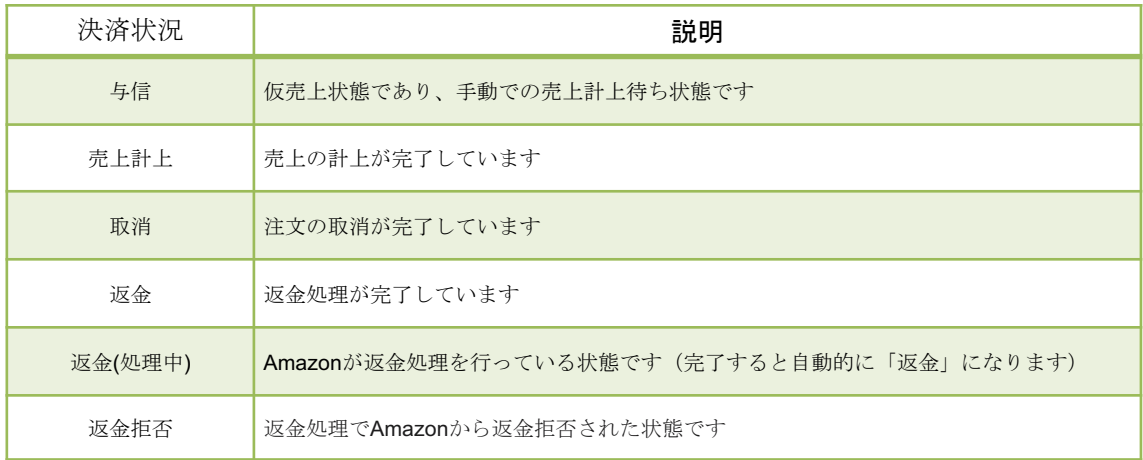

2.決済直前ログ

Amazon Payセラーセントラルの注文ステータスに決済が発生しているにも関わらず、Welcart の受 注リストにデータが記録 されていない場合、以下の方法で受注データの復旧ができます。

①Welcart Management 受注リスト画面にて、「操作フィールド表示」を選択して「決済直前ログ 一覧」ボタンをクリックします。

※「決済直前ログ一覧」ボタンが表示されない場合は、シス テム設定>「決済直前ログより受注デ ータ再作成」を「利用する」にしてください。

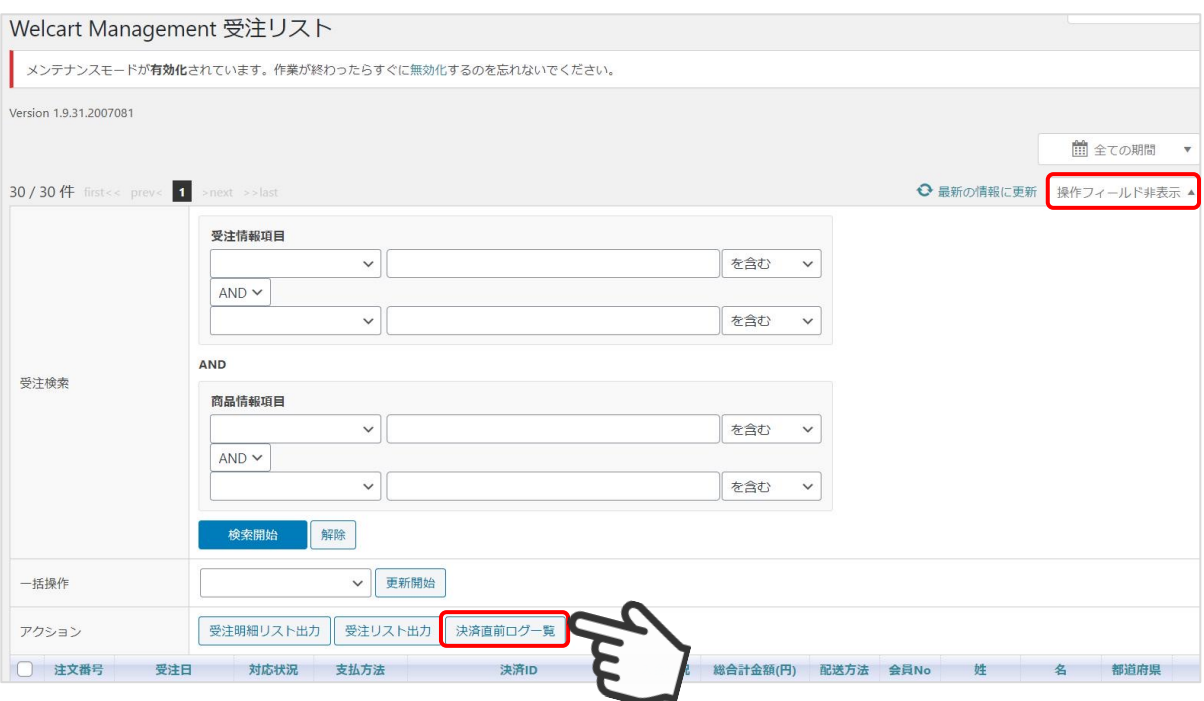

#### 2.決済直前ログ

②「詳細」ボタンをクリックして、Amazon Payセラーセントラル注文ステータスにある「購入者 Eメールアドレス」と「合計注文金額」が一致するデータを検索します。

※現時点ではリンクキーとAmazonリファレンスIDは紐づいていないため、リンクキーでの検索が 行えません。

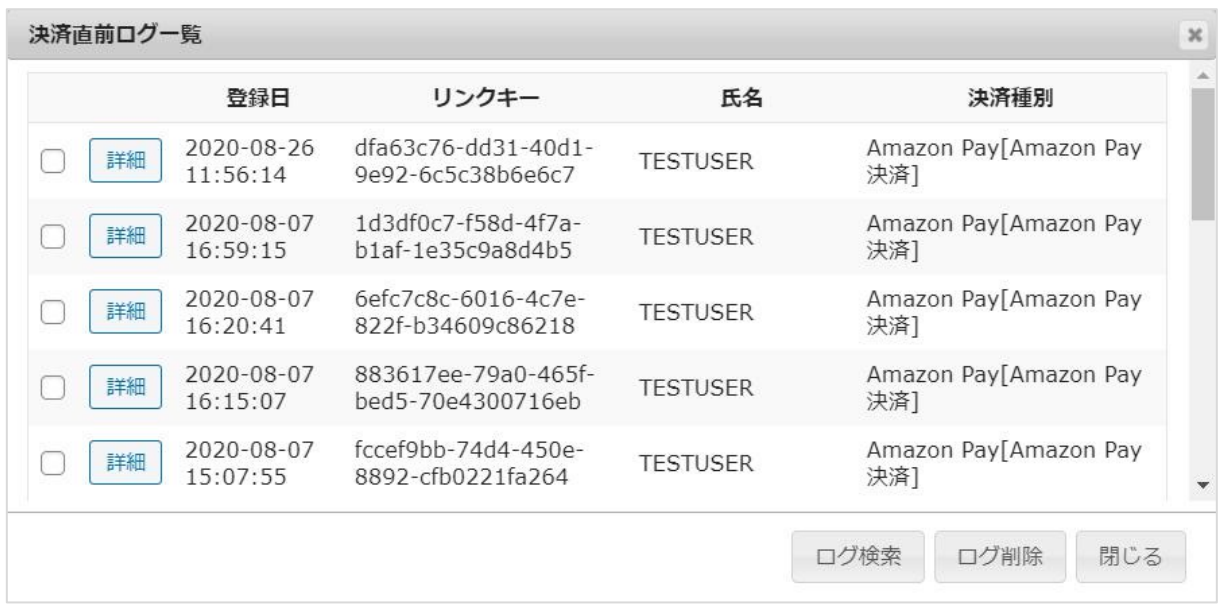

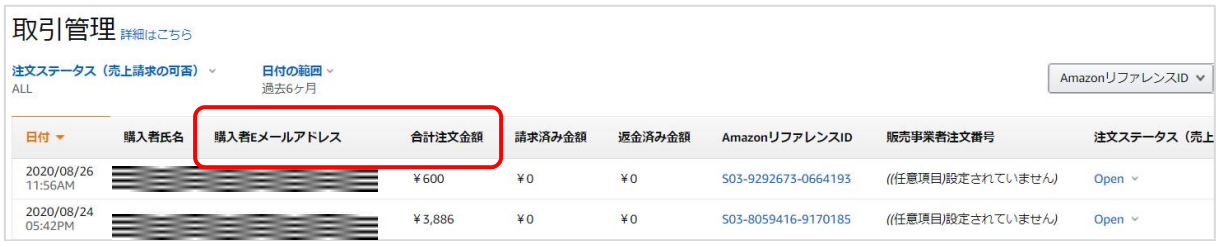

③決済直前ログ詳細ダイアログで内容を確認し、「受注データ登録」ボタンを押すと、その内容で 受注データが登録されます。

※その際、受注日時をログの登録された日時か、データ復旧処理を行った日時かを選択できます。

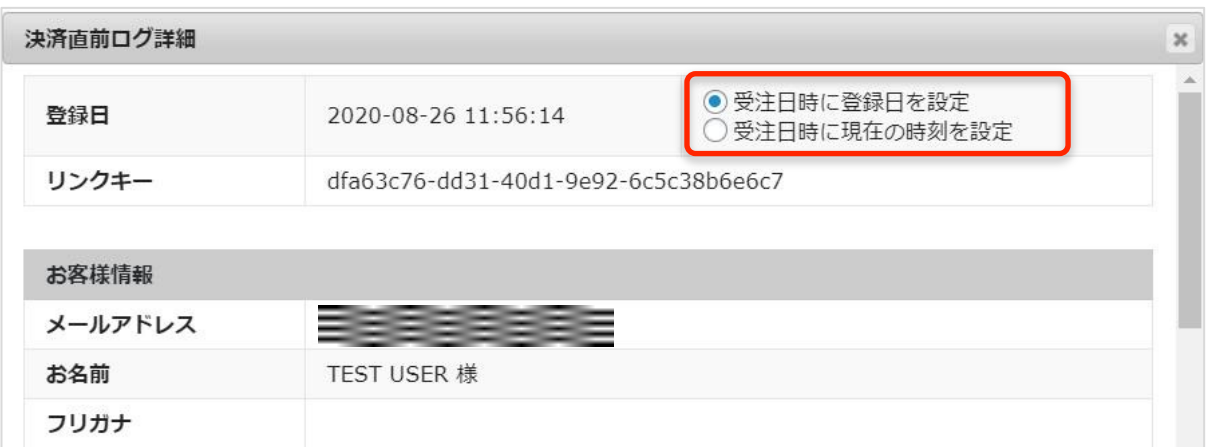

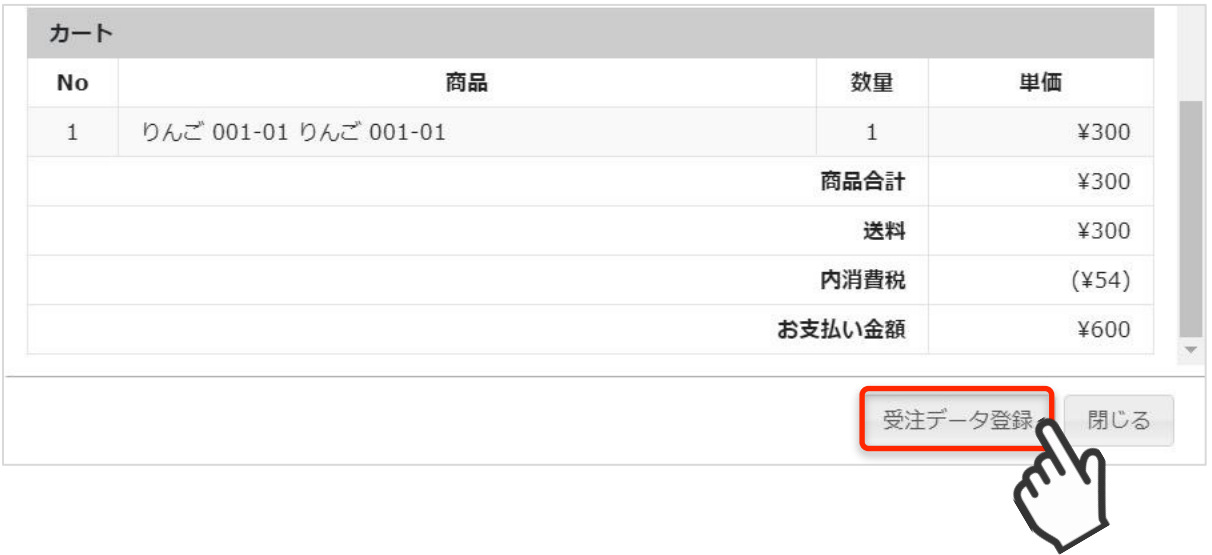

受注データ復旧した場合、Amazon Payで決済での入金状況は常に「空」で登録されます。 復旧後は必ずAmazon Payセラーセントラルにて手動で売上請求処理等を行ってください。

#### 3.決済情報エラー確認

手動での売上計上、もしくは返金処理を行う際にエラーが表示された場合は、「処理結果」項目に 表示されたエラーをクリックするとエラーの詳細内容が確認できます。

#### (例)合計金額を超える金額で売上計上した場合

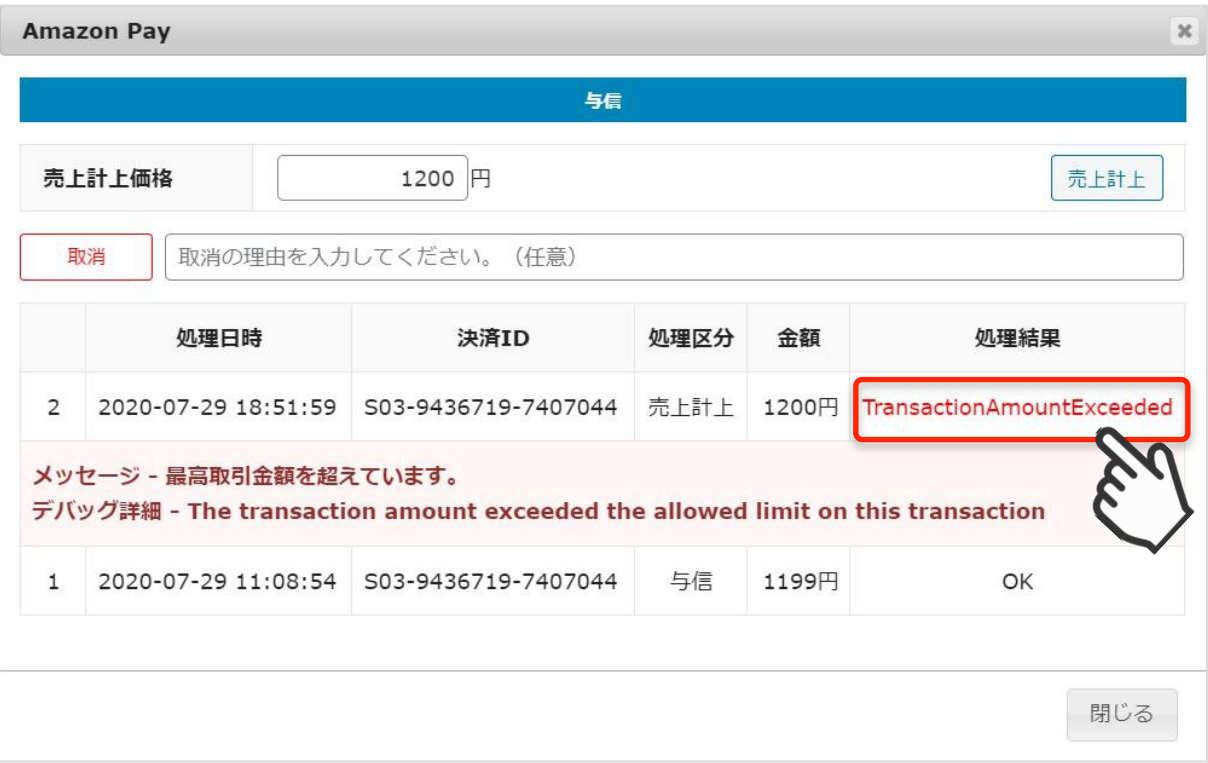

### 3.決済情報エラー確認

#### (例)売上計上した金額の115%を超える金額で返金処理をした場合

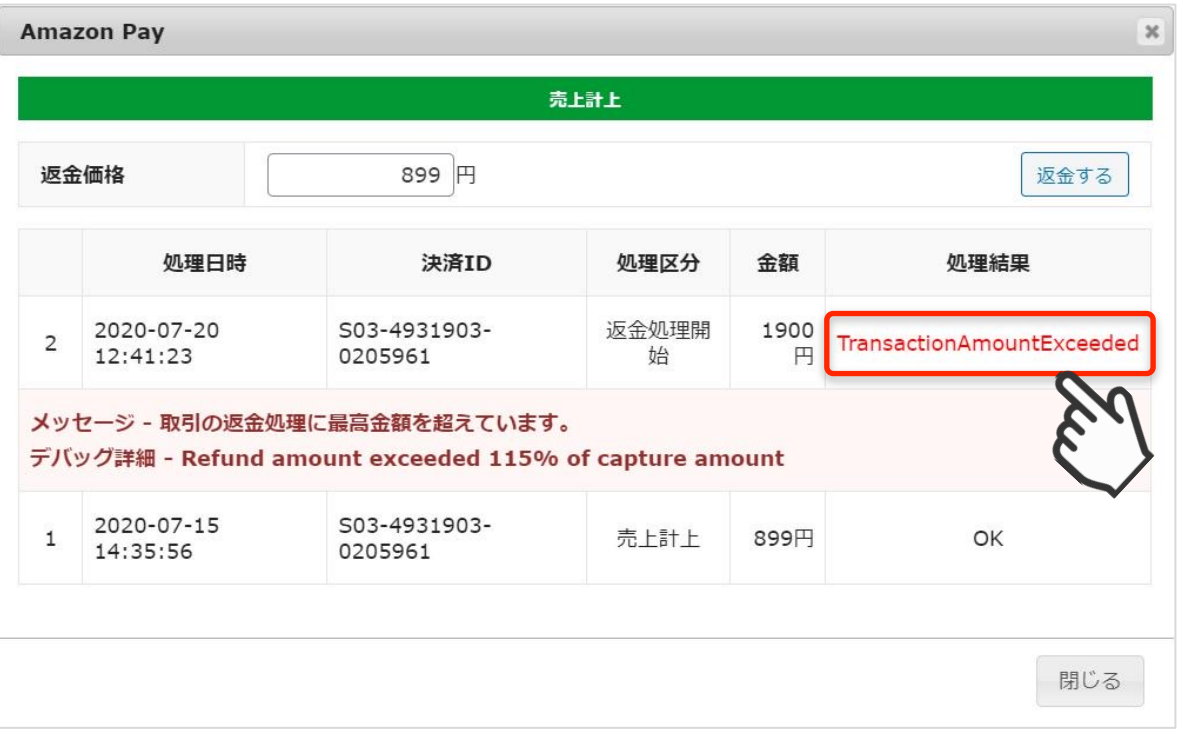

Amazonアカウントがあり購入サイトの会員登録が未登録の場合、Amazon Payを利用して商品を 購入する際に「Amazonアカウントで会員登録を行う」にチェックを入れると、情報を入力せずに Amazonアカウントの登録情報を購入サイトの会員登録に反映させることができます。

①「Amazon Pay」ボタンをクリックしてください。

※ボタンが表示されていない場合は、WelcartShop クレジット決済設定画面の「Amazon Pay( クイック決済)」の利用するを選択すると表示されます。

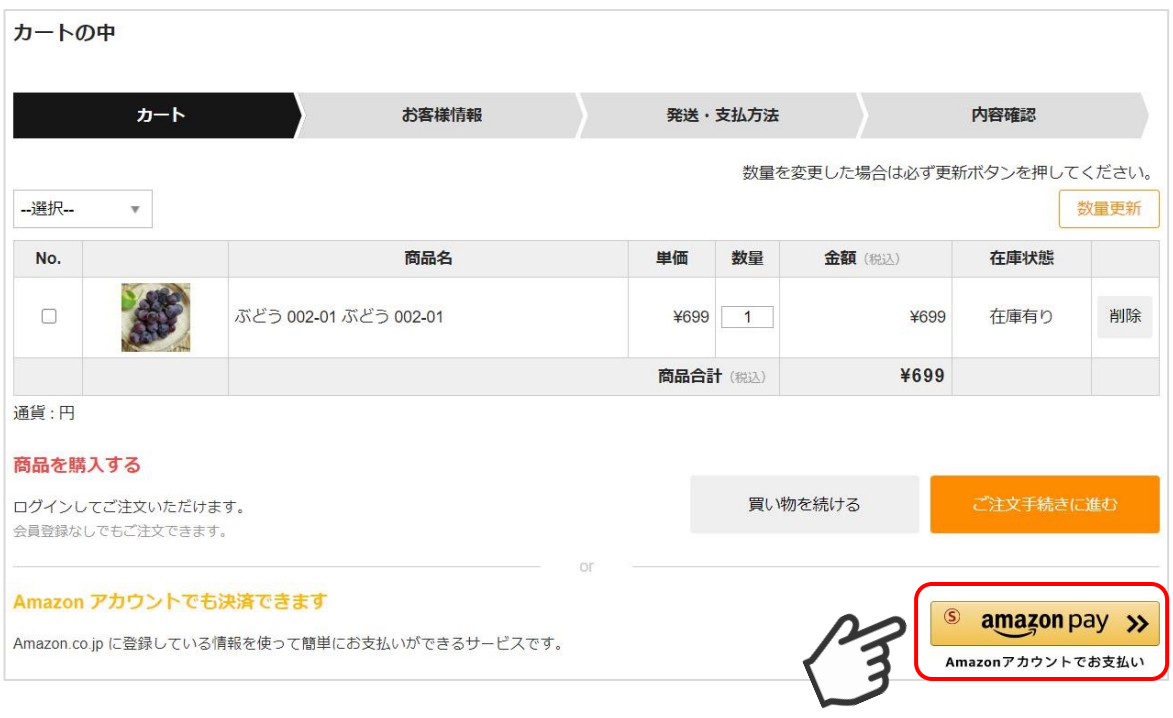

②Amazonに登録しているEメールアドレスとパスワードを入力してください。

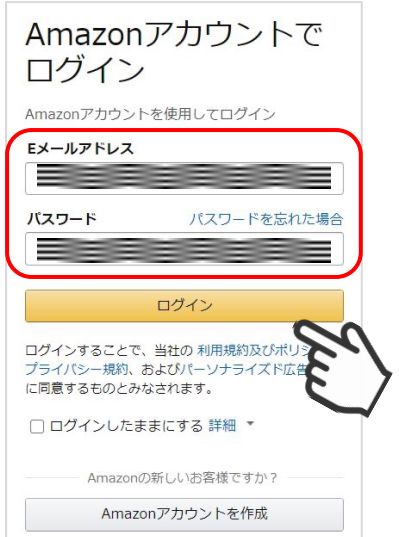

③使用するAmazonアカウント情報に間違いがないかを確認し、問題なければ「続行」をクリック します。

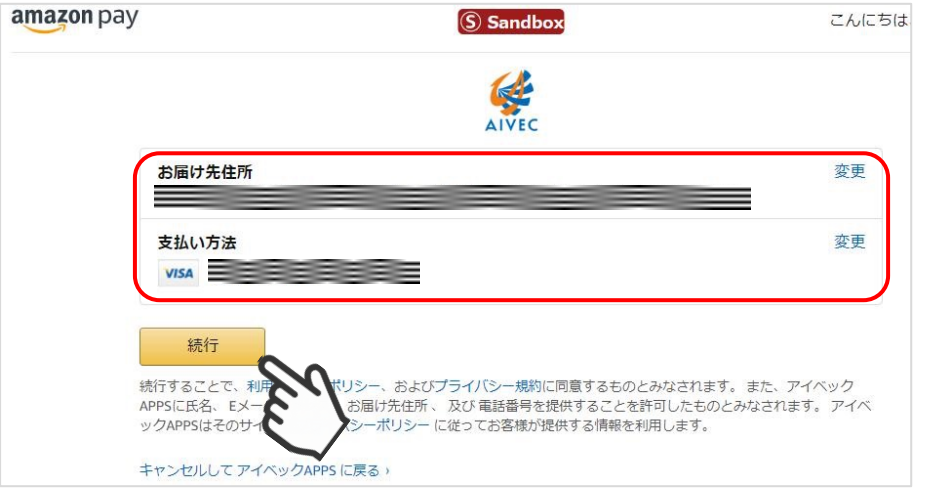

④内容確認ページ下部の「Amazonアカウントで会員登録を行う」にチェックを入れて「注文を確定する」を クリックします。

注文確定と同時に、Amazonアカウントの会員情報をもとに購入サイトの会員登録も完了します。

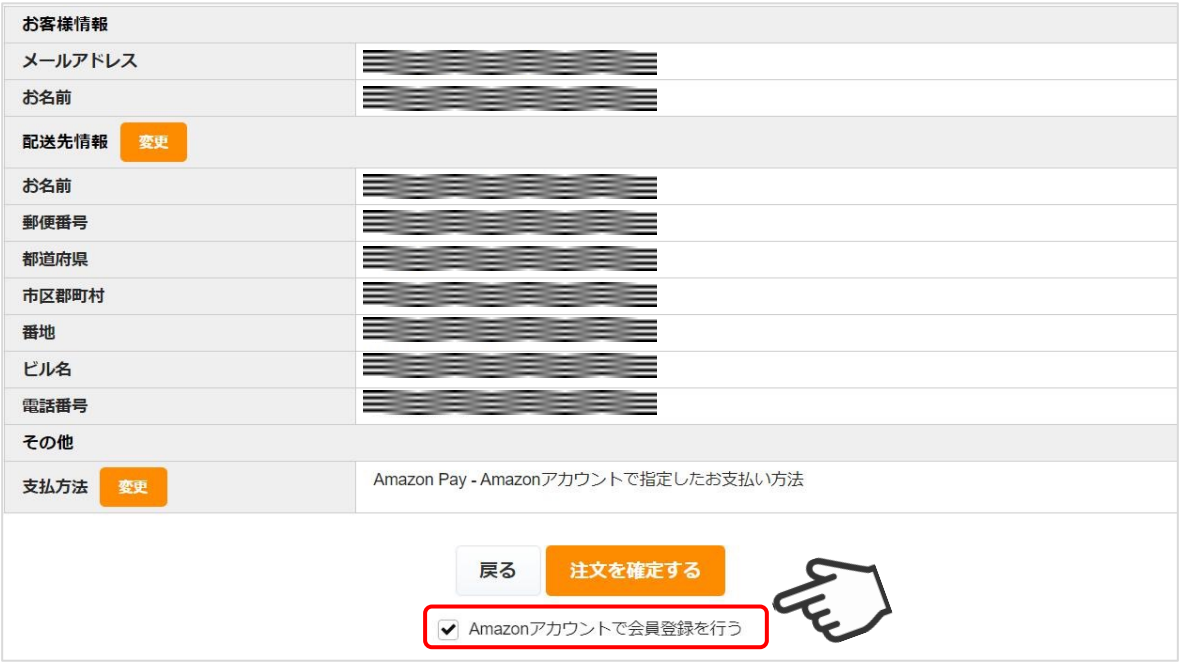

⑤ 「Amazonアカウントで会員登録を行う」にチェックを入れて注文確定後に自動送信される入会完了のご連 絡メール(自動送信)の文頭に、仮パスワード使用の内容及び仮パスワードが追記されます。

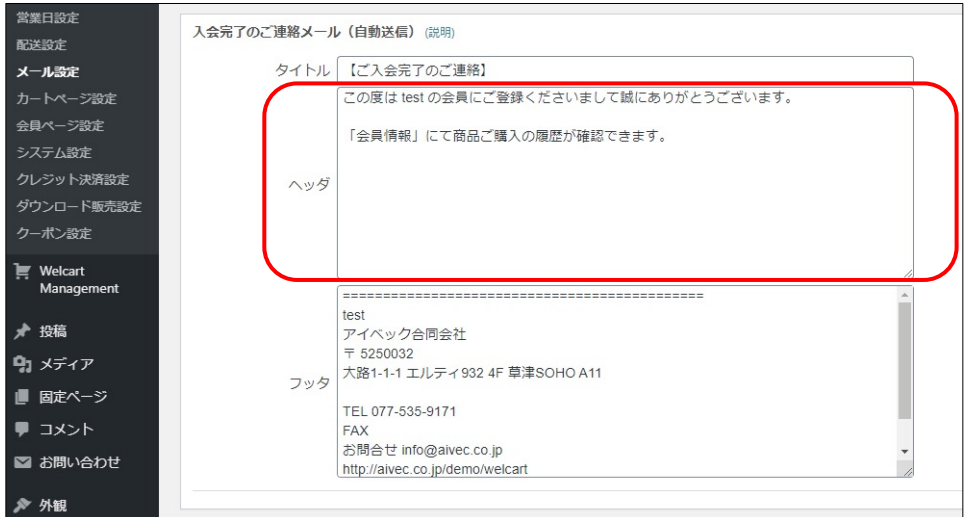

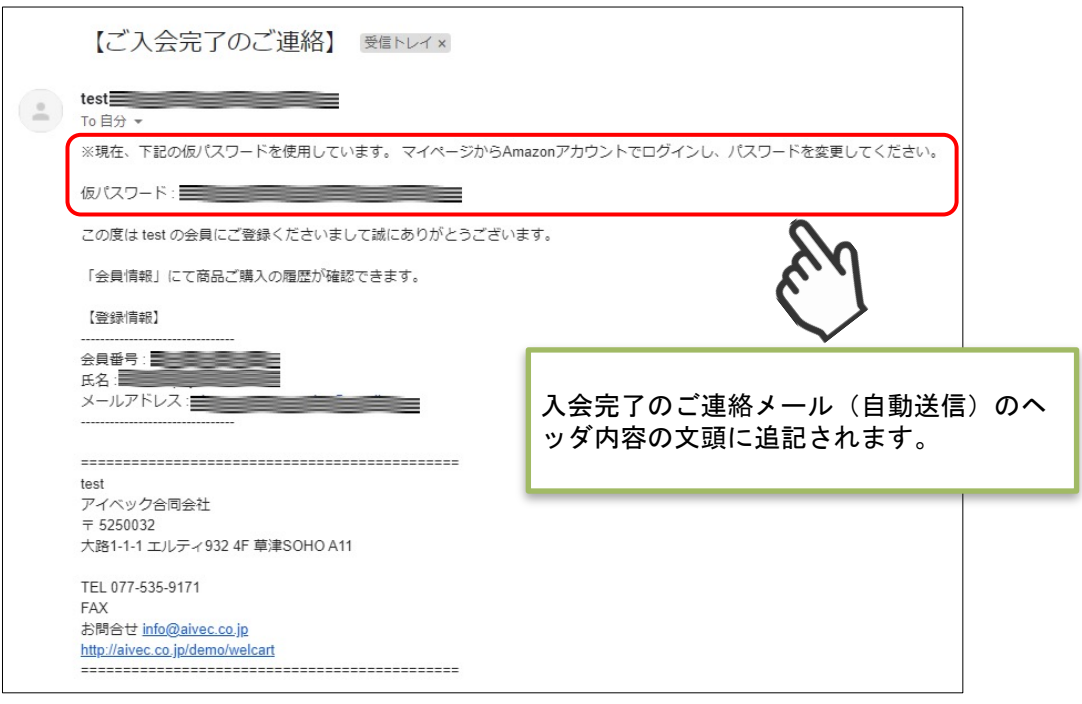

#### <span id="page-49-0"></span>5.会員情報とAmazonアカウントの連携

Welcart会員ログイン後、マイページ画面の 「会員情報編集」にて、すでに会員であるお客様の会員情報と Amazonアカウントを連携させることができます。 (なお、連携を解除したい場合は「しない」を選択し、「実行」を選択してください)

連携後、会員ログインページからAmazonアカウントのみでログインできるようになります。 また、ログインしていない状態からカートページで「Amazon Pay」のボタンを押すとWelcartの会員ログイン も自動的に行えるようになります。

※ただし、 Welcart会員情報とAmazonアカウントの登録メールアドレスが同一であることが条件となります。

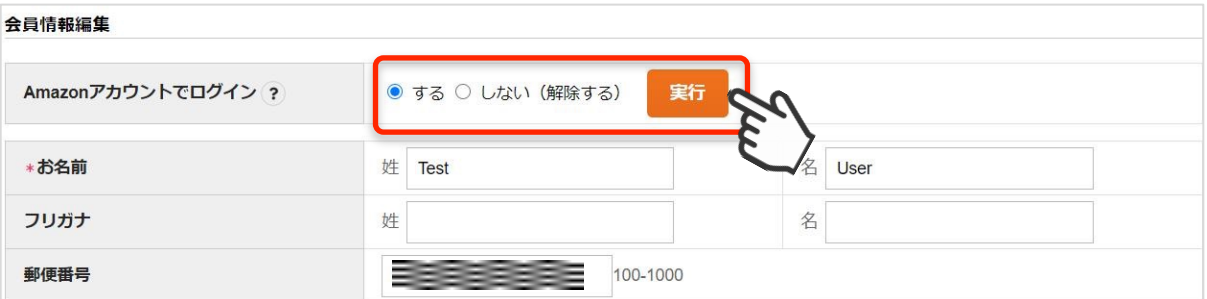

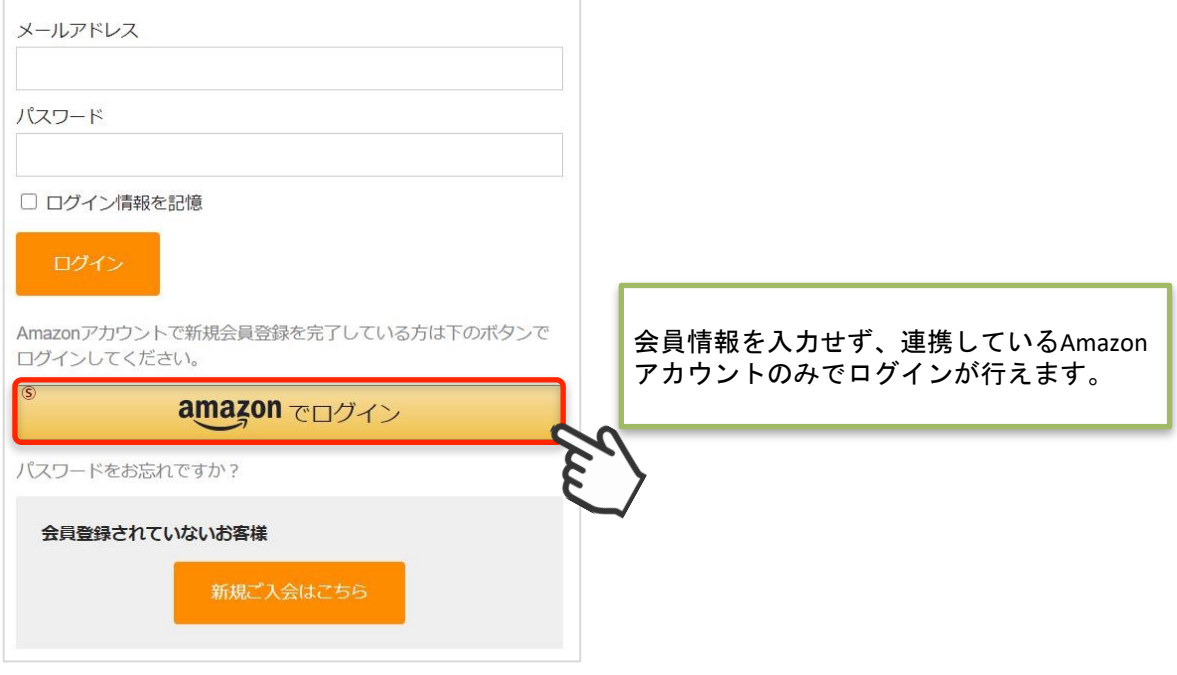

5.会員情報とAmazonアカウントの連携

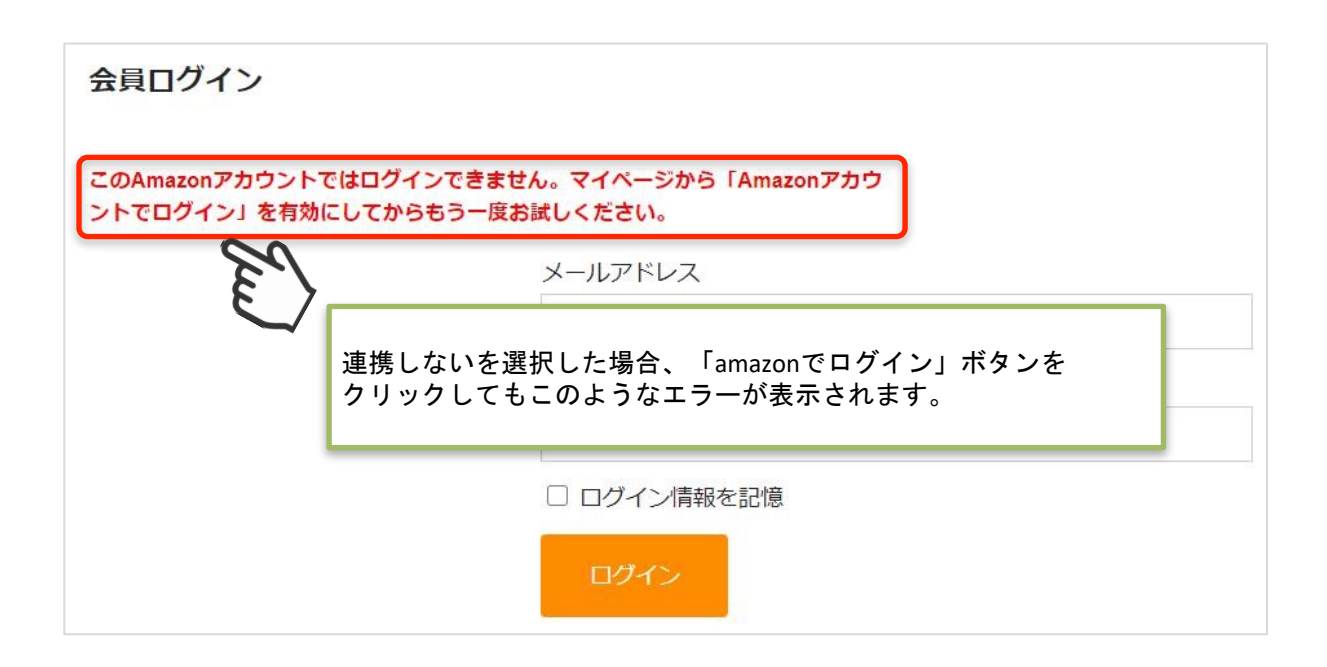

#### 5.会員情報とAmazonアカウントの連携

Welcart会員にログイン中で、Amazonアカウントと会員情報の登録メールアドレスが同一であり 、マイページの「Amazonアカウントでログイン」が「しない」の場合、クイック決済利用時の内 容確認ページに、会員情報とAmazonアカウントを連携させるチェックボックスが表示されます。

チェックを入れ、注文を確定させることで、以降、会員ログインページにはAmazonアカウントのみでログ インできるようになります。

会員情報編集

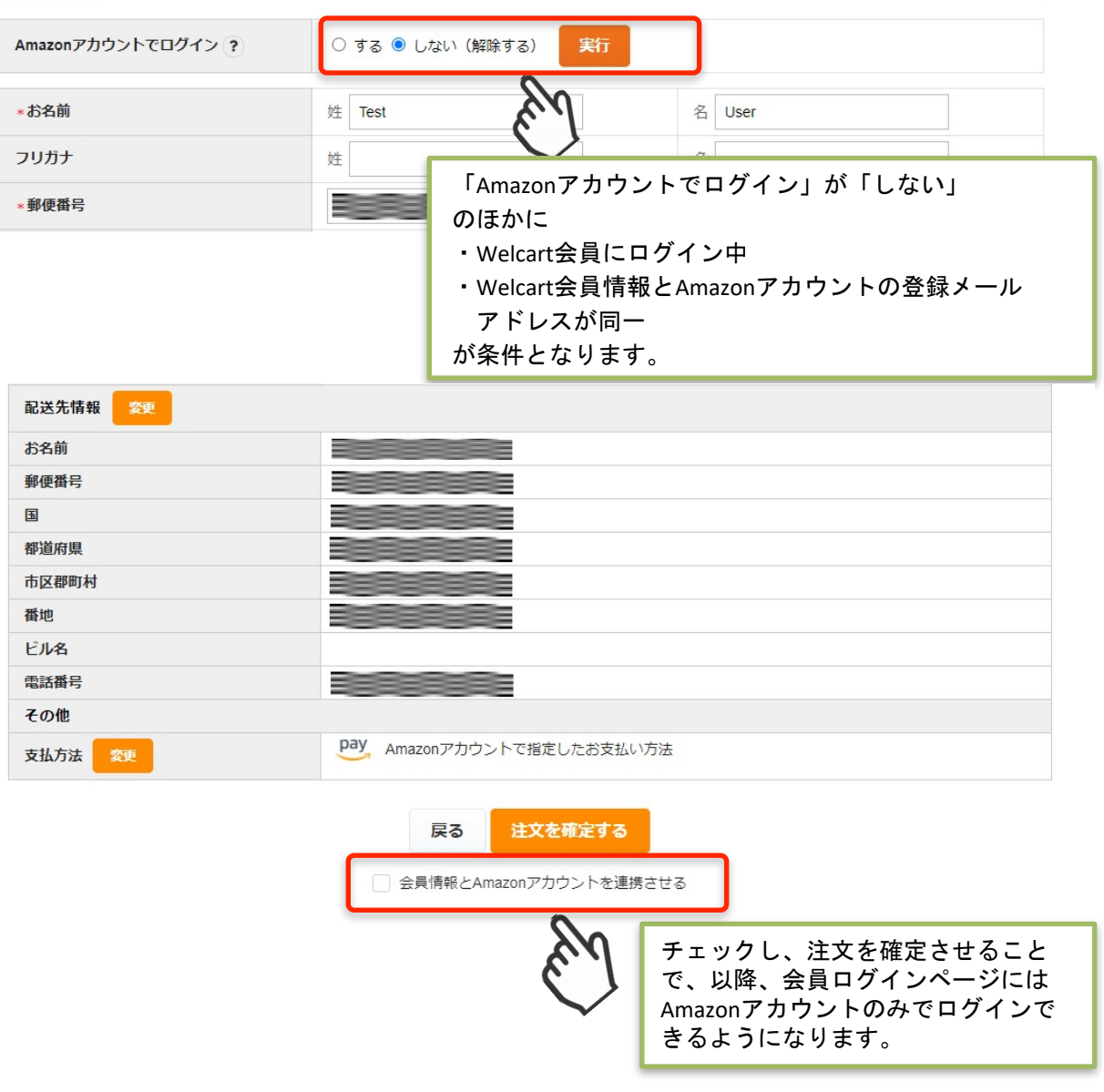

#### 6.ギフト配送

ギフト配送のように購入者様と発送先が異なる場合、「内容確認」ページにある「ギフト配送」項 目にチェックを入れます。 チェックを入れると入力項目が下に表示されるので、「購入者様」の情報を入力します。

※Welcart会員ログインをしていない場合、会員情報が取得できないため「購入者様」情報を入力す る必要があります。

ログインしている場合は、会員情報が取得可能なためチェック自体表示されません。

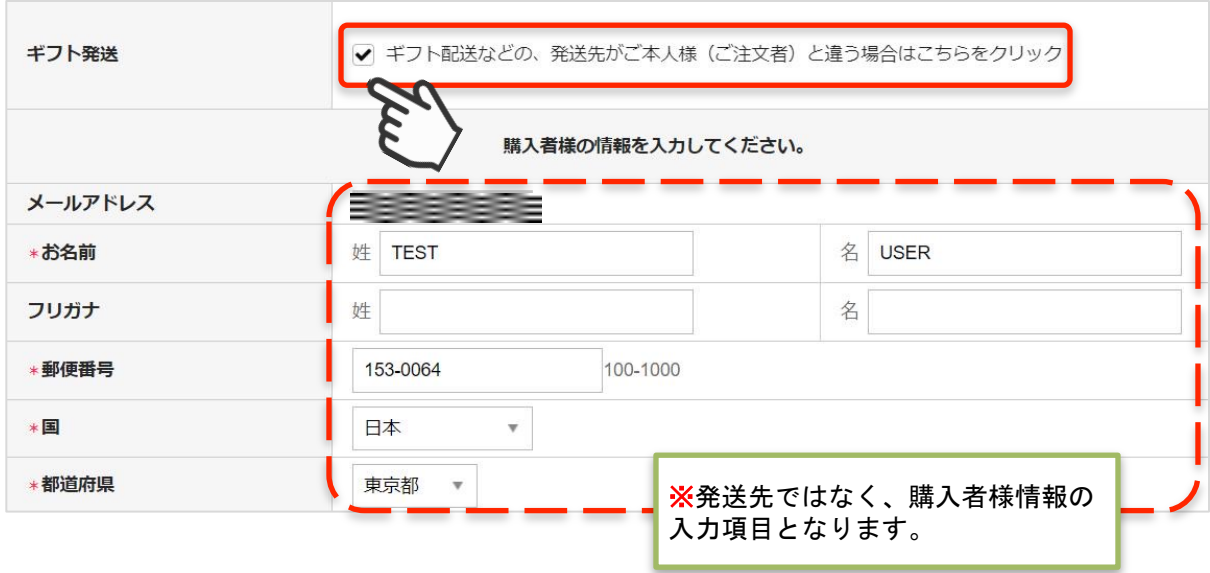

<span id="page-53-0"></span>Amazon Pay チャージバックについて

チャージバックについて

WCEX Amazon Payでは、チャージバックに対応しております。

[※設定ページで「購入者が](https://pay.amazon.co.jp/help/201749690)Amazonアカウントから選択する配送先を利用する」を設定を行わない と、チャージバック対象外となりますのでご注意ください。 (設定方法については、P14.設定方法 - 4. 優先配送先設定を参照してください)

詳しくは「チャージバックに関するよくある質問」をご覧ください。 https://pay.amazon.co.jp/help/201749690

### 予期せぬエラー

正常決済を行っているのにエラーとなってしまう場合は、以下の点を確認します。

- ・クレジット決済設定「MWS Access Keys」に誤りがないか
- ・Login with AmazonへのJavaScriptの登録に誤りがないか
- ・SSL証明書は正常か
- ・秘密鍵設定に誤りがないか
- ・Basic認証やIPアドレスによるアクセス制限をしていないか
- ・他のプラグイン(メンテナンスモードを含めて)を停止して動作確認してみる
- ・テーマをWelcart Default テーマに切り替えてみる
- ・Welcart の推奨システム要件の確認(PHPバージョン、サーバースペック等)

#### 注意事項

- ・Wordpressのマルチサイトへは、ご利用いただけません。
- ・他社プラグインと競合して正常に動作しない報告が多発しています。 (特にinternet explorer 11(IE11)やバージョンが古いブラウザ等)

特に注意するプラグイン等 (2021年2月15日現在)

- –Really Simple SSL
- –zipaddr-jp
- –Google reCAPTCHA v3(旧ブラウザ)

### 一般的なエラーについて

下記のエラーは「usc-e-shop/logs/amazon\_pay.log」に記載されるエラーです。

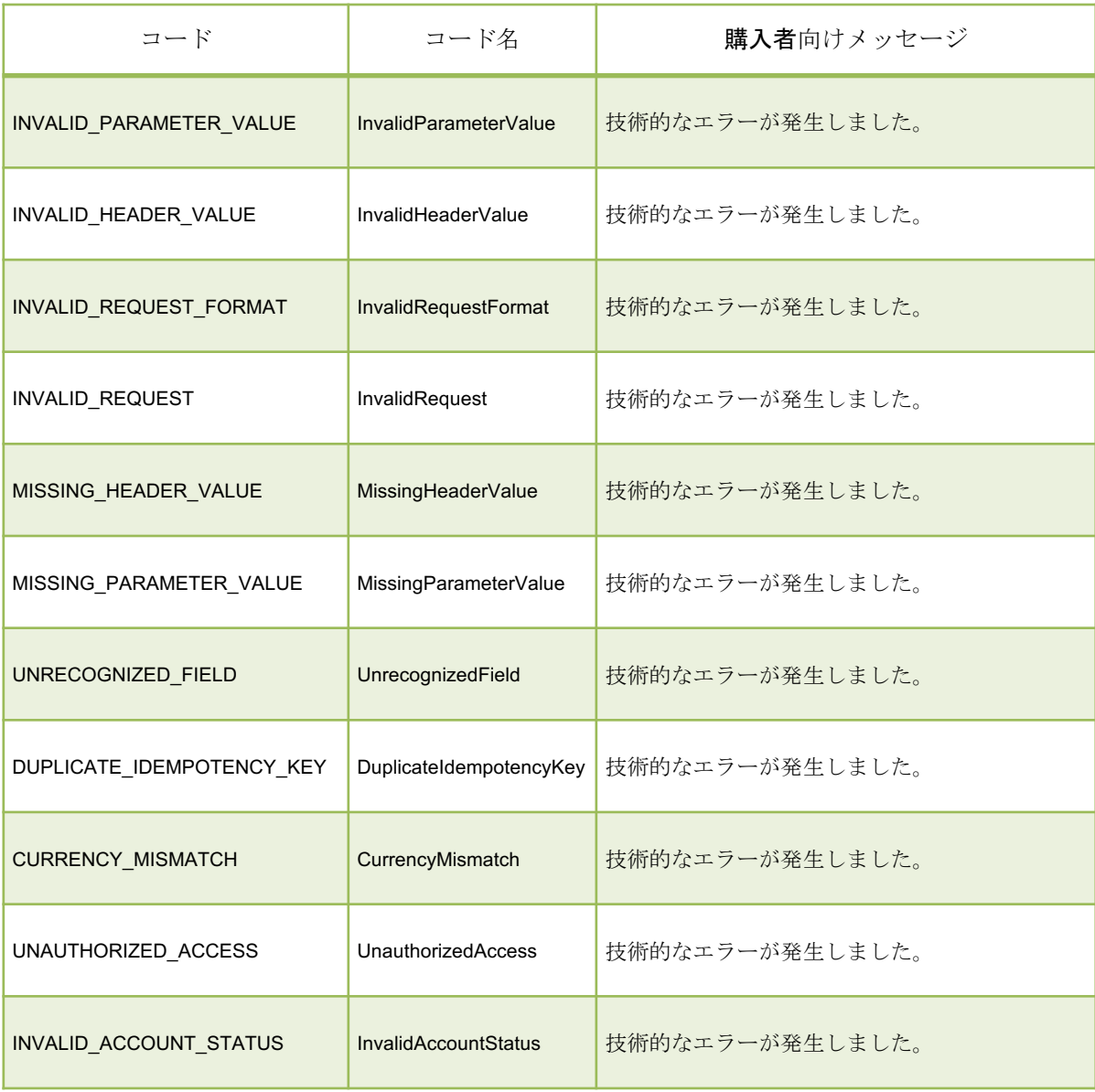

### 一般的なエラーについて

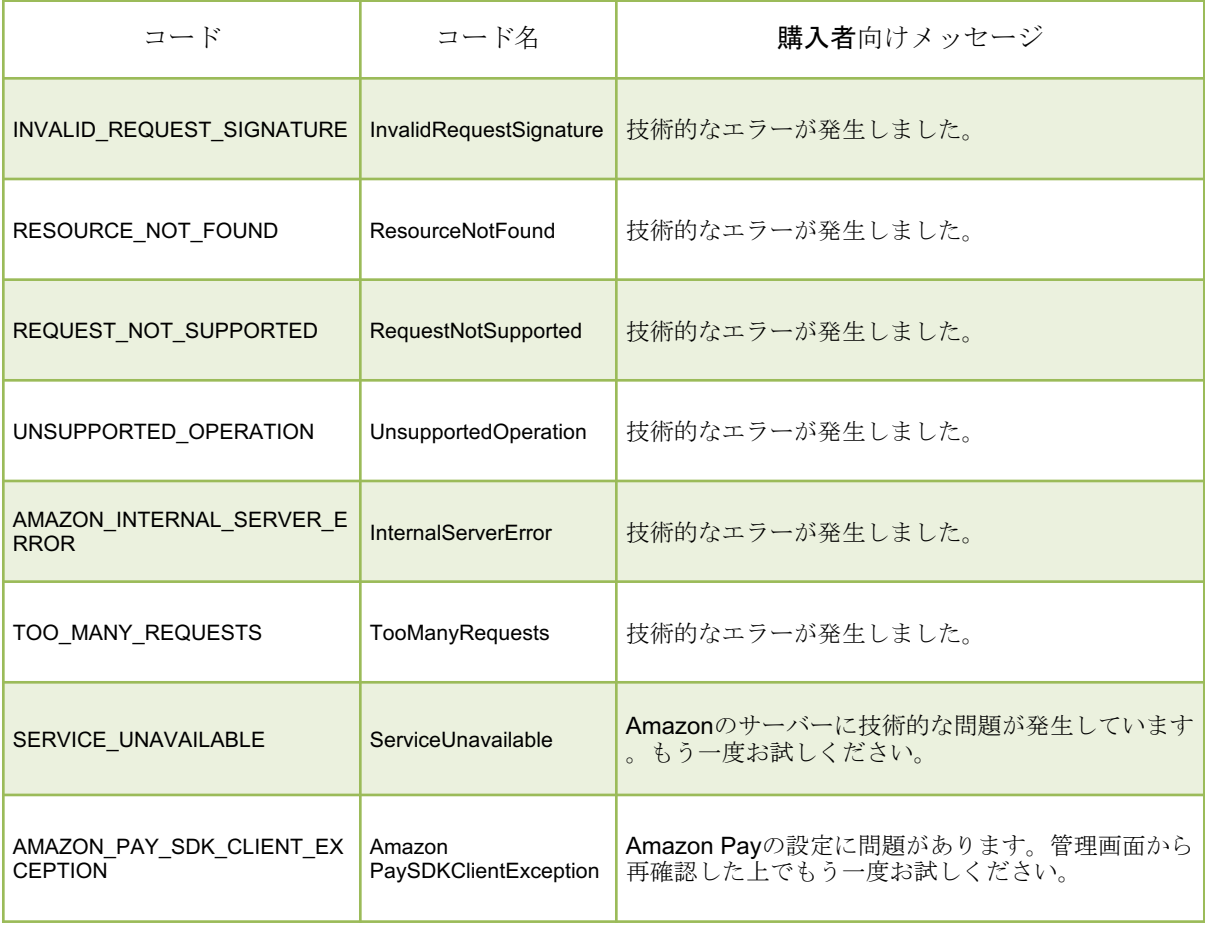

### 決済エラーについて

下記のエラーは「usc-e-shop/logs/acting\_transaction.log」に記載されるエラーです。

#### ■取引情報を更新するAPI

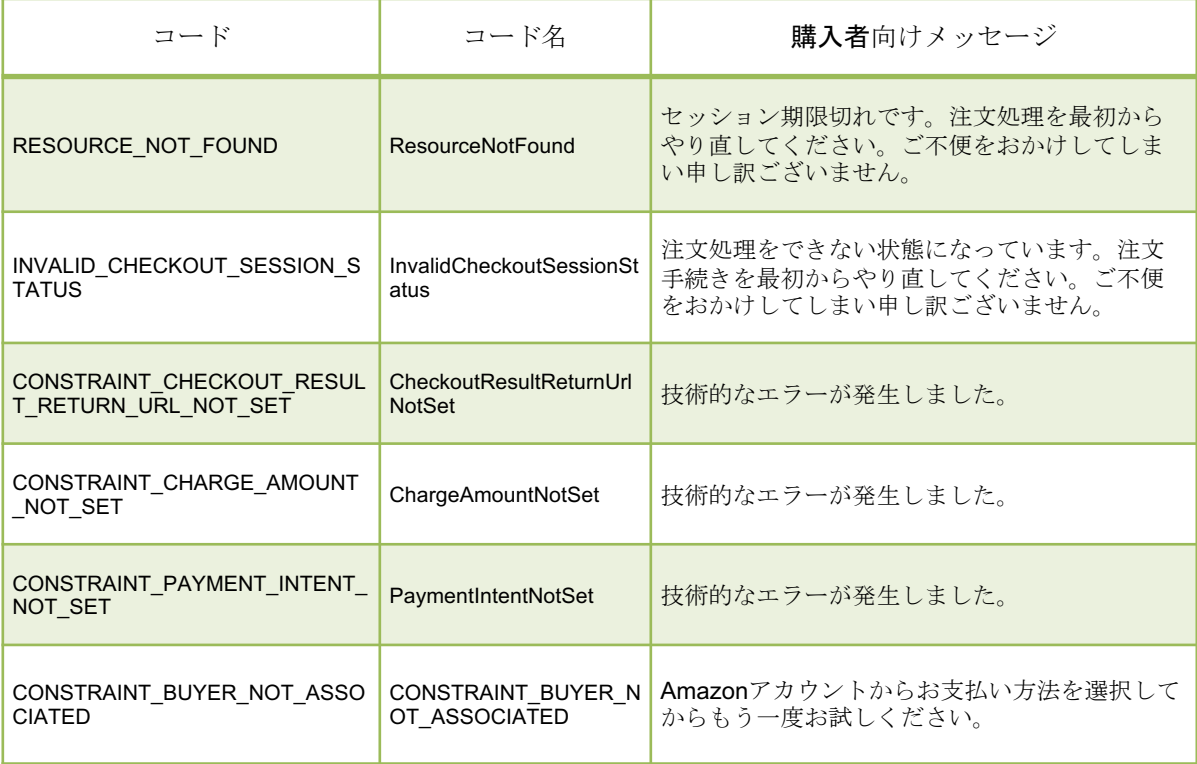

### 決済エラーについて

下記のエラーは「usc-e-shop/logs/acting\_transaction.log」に記載されるエラーです。

#### ■取引情報を完了するAPI

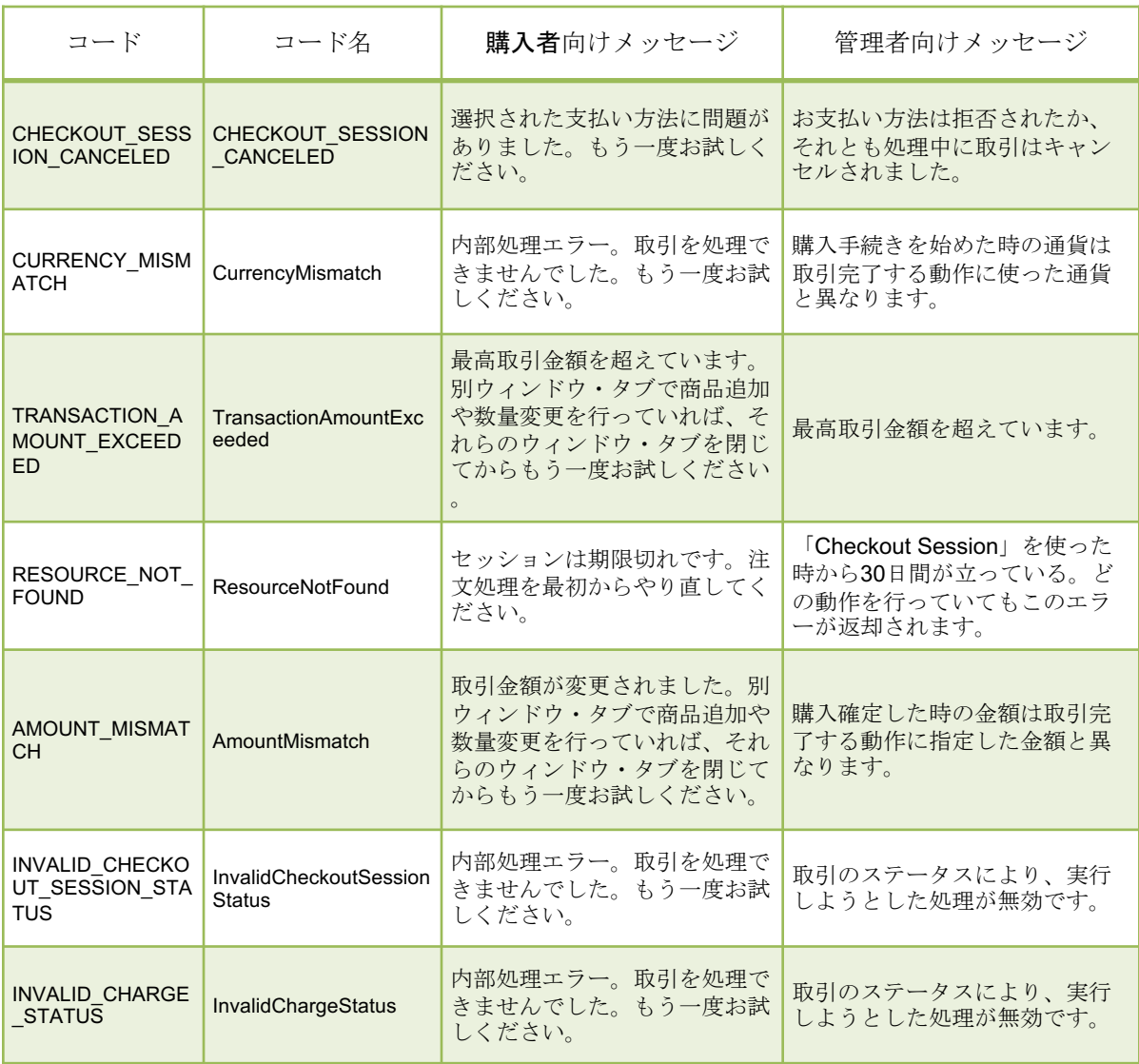

### 決済エラーについて

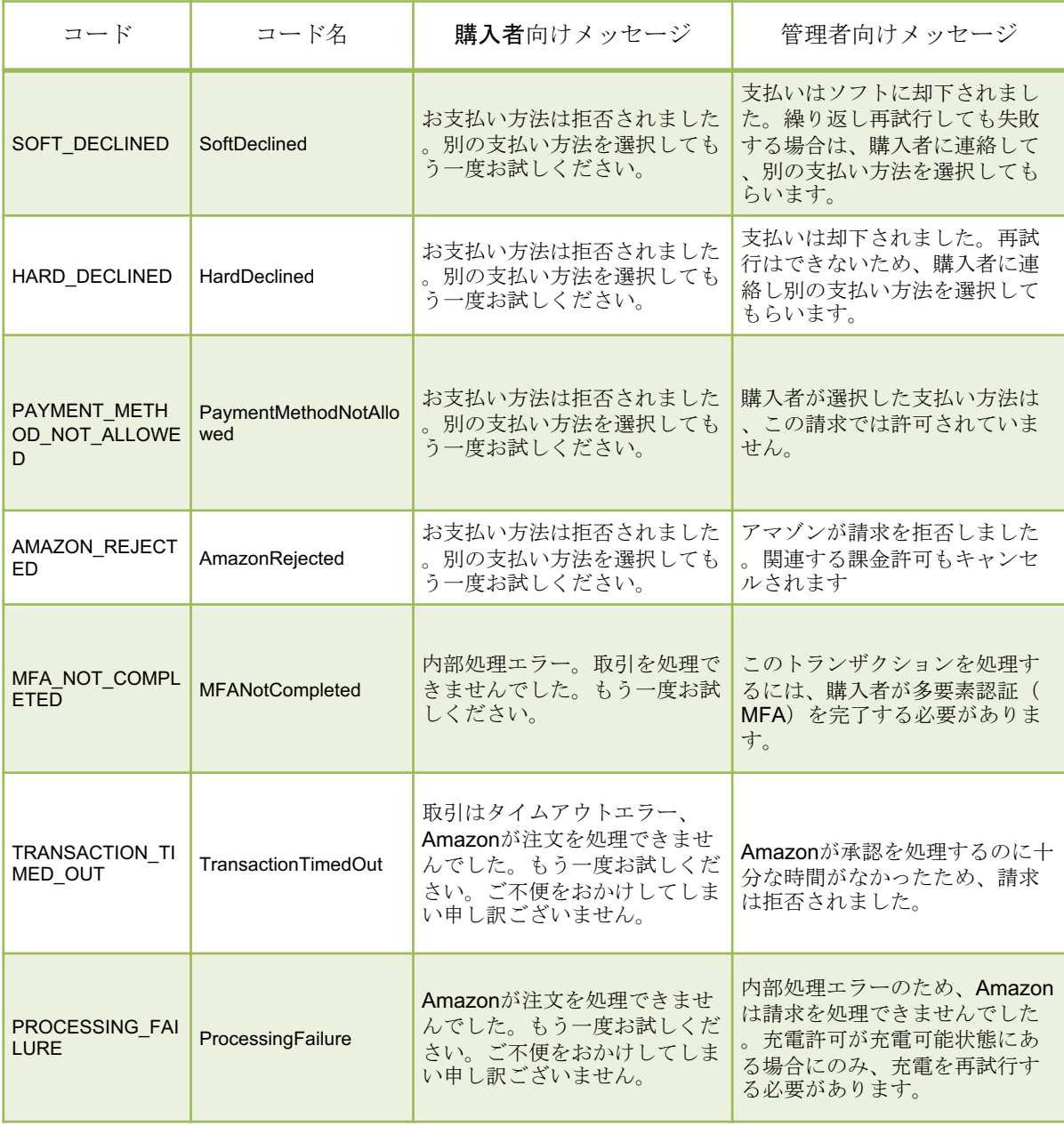

Welcart拡張プラグインのサポート

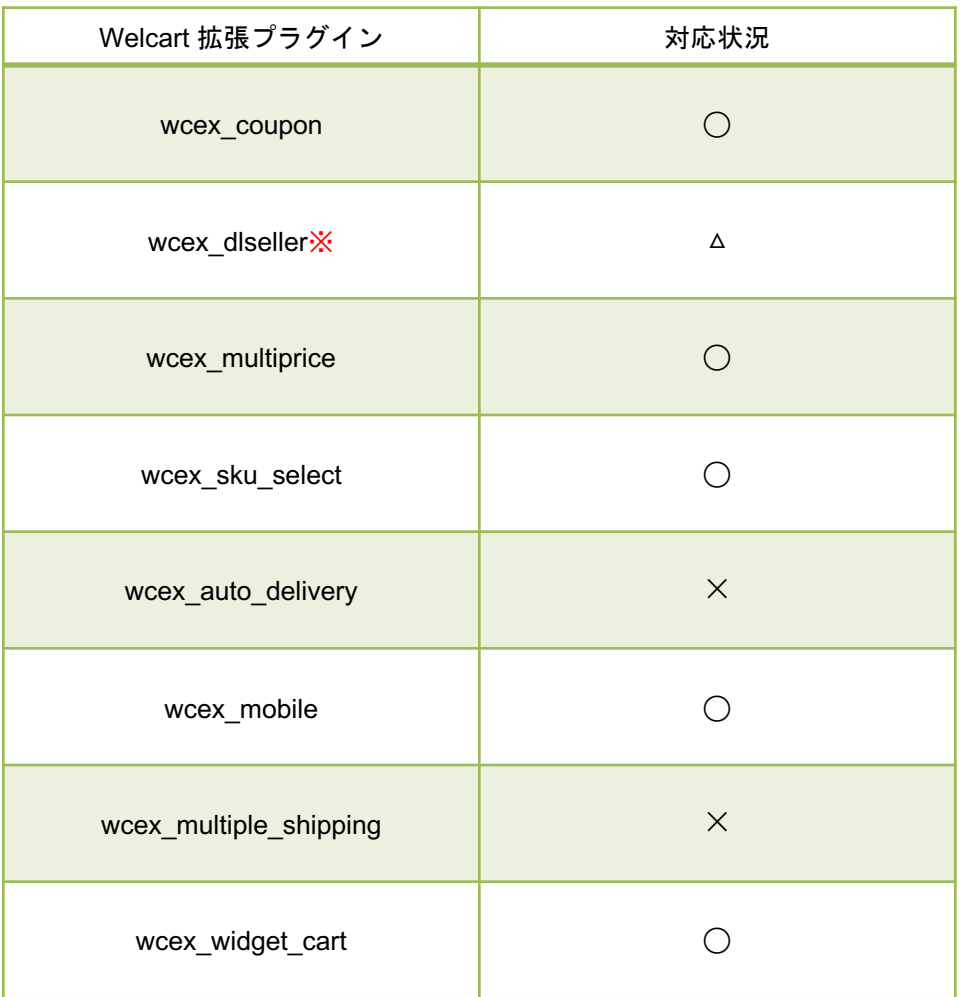

※通常課金のDLSeller商品(コンテンツファイル、サービス)であれば使用可能ですが 継続課金に関しては使用ができません。